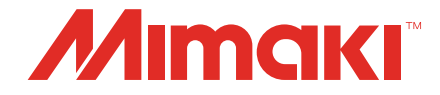

# Camera application **OBSCURAS Guide**

**MIMAKI ENGINEERING CO., LTD.**

https://mimaki.com/ D203662-11

# Contents

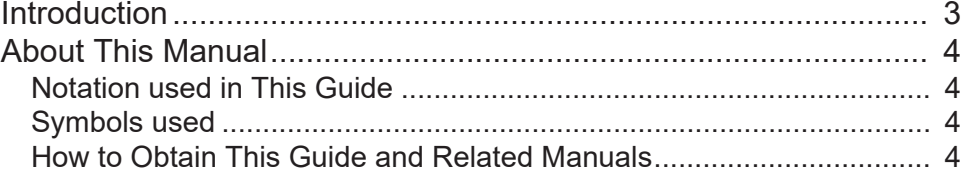

## [Chapter 1 About OBSCURAS](#page-4-0)

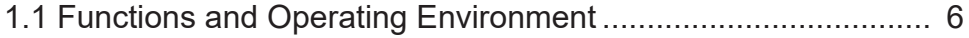

## [Chapter 2 Explanation of Functions](#page-8-0)

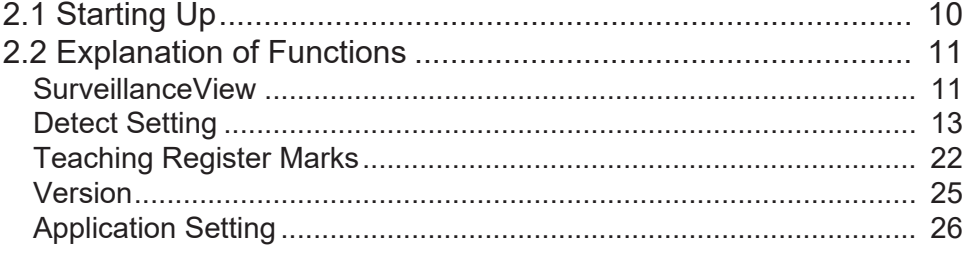

## [Chapter 3 Other Functions](#page-26-0)

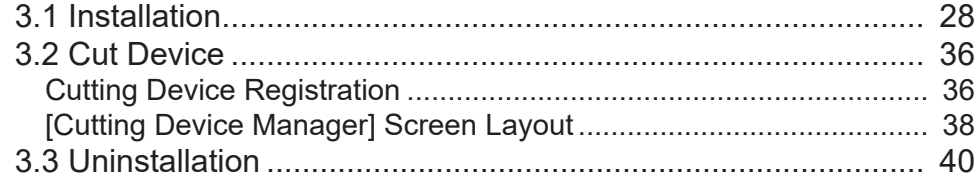

# [Chapter 4 Troubleshooting](#page-42-0)

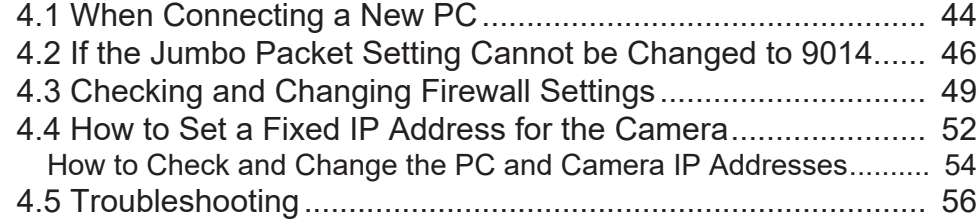

## [Chapter 5 Appendix](#page-56-0)

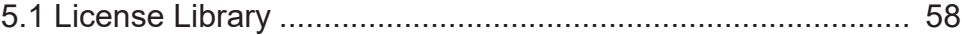

# <span id="page-2-0"></span>Introduction

OBSCURAS is an application required for using the camera supplied with the CFX Series.

Please read the OBSCURAS Function Guide ("this document" hereinafter) thoroughly and make sure you understand its contents to ensure correct use of the OBSCURAS.

- Unauthorized distribution or reproduction of this document in whole or in part is strictly prohibited.
- The contents of this document are subject to change without notice.
- Details pertaining to specifications in this document may differ due to improvements made to this software.
- Copying the Mimaki Engineering Co. Ltd. software described in this guide to other disks (except for backup purposes) or loading it to memory except for the purpose of running it, is strictly prohibited.
- With the exception of what is provided in the warranty provisions, Mimaki Engineering Co. Ltd. does not assume any liability for any damage (including, but not limited to, the loss of profit, indirect damage, special damage, or other monetary damages) resulting from the use or inability to use this product. The same shall apply in cases where Mimaki Engineering Co. Ltd. has been notified of the possibility of damages. As examples, MIMAKI ENGINEERING CO., LTD. shall not be liable for any loss of work (media) using this product or indirect losses caused by products created using the work (media).

OBSCURAS is the trademark or registered trademark of MIMAKI ENGINEERING CO., LTD. in Japan and in other countries.

Microsoft, Windows, and Windows 10 are trademarks or registered trademarks of Microsoft Corporation in the United States and other countries.

Other company names and product names described in this document are trademarks or registered trademarks of their respective companies.

# <span id="page-3-0"></span>About This Manual

This document describes the following:

- Installing OBSCURAS
- Using OBSCURAS

# <span id="page-3-1"></span>**Notation used in This Guide**

• The buttons and items displayed in screens are enclosed in square brackets, such as [OK] and [Open].

## <span id="page-3-2"></span>**Symbols used**

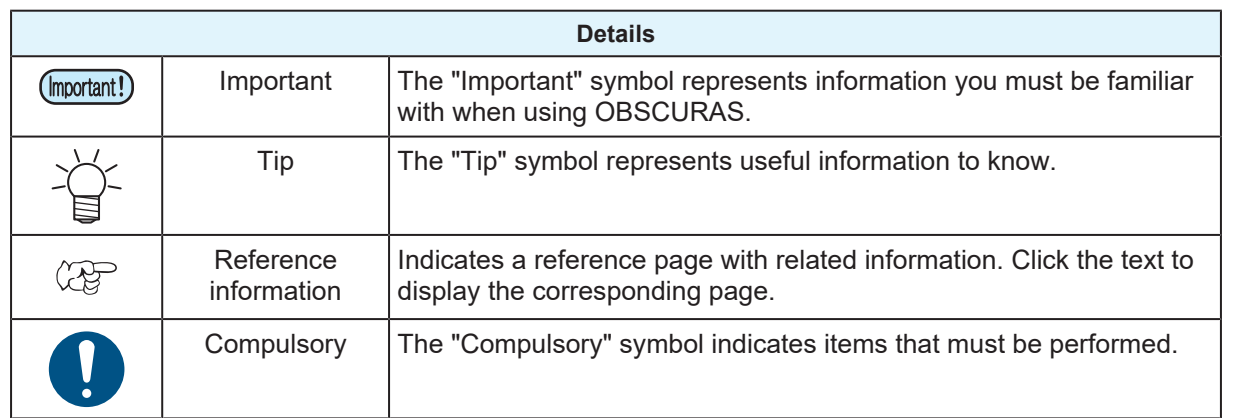

## <span id="page-3-3"></span>**How to Obtain This Guide and Related Manuals**

The latest versions of this guide and related manuals are available at:

• Mimaki official website [\(https://mimaki.com/download/software.html](https://mimaki.com/download/software.html))

# <span id="page-4-0"></span>**Chapter 1 About OBSCURAS**

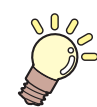

**This chapter** This chapter describes OBSCURAS.

[Functions and Operating Environment..............6](#page-5-0)

# <span id="page-5-0"></span>1.1 Functions and Operating Environment

### $\bullet$  Functions

OBSCURAS provides the following functions:

- Registration and management of plotters
- Camera settings
- Imaging settings
- Manual setting and output of register mark positions (teaching register marks)

#### <span id="page-5-1"></span>l **Compatible models**

OBSCURAS is compatible with the following models.

• CFX Series

#### <span id="page-5-2"></span> $\bullet$  **Operating environment**

OBSCURAS is compatible with the following operating environments.

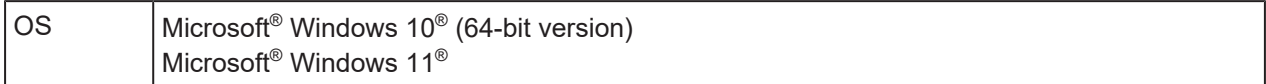

#### <span id="page-5-3"></span>l **Recommended system**

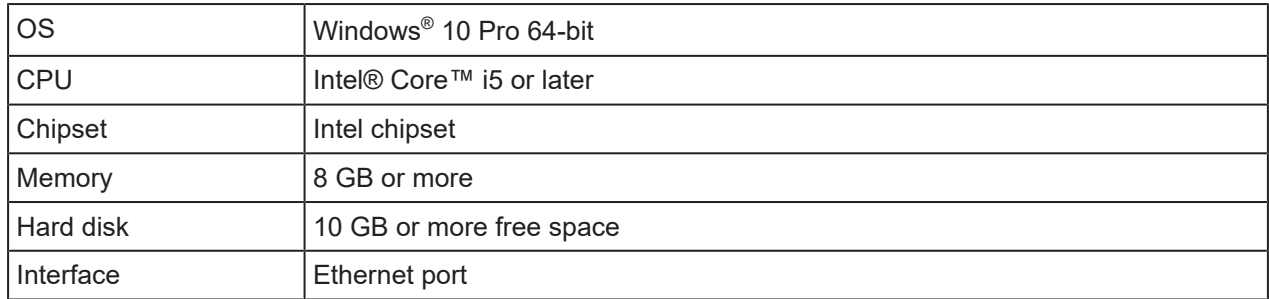

(mortant!) Provide an Ethernet environment that meets the following requirements. Stable communication may not be achieved if the specifications are below the following requirements.

- PC, hub (if used), USB-LAN converter cable (if used)
	- The LAN port must support 1000BASE-T (gigabit)
	- Must support jumbo frame (9000 bytes or higher)
- Cable
	- CAT6 or higher

### $\bullet$  **System configuration**

One PC can be connected to each CFX unit only.

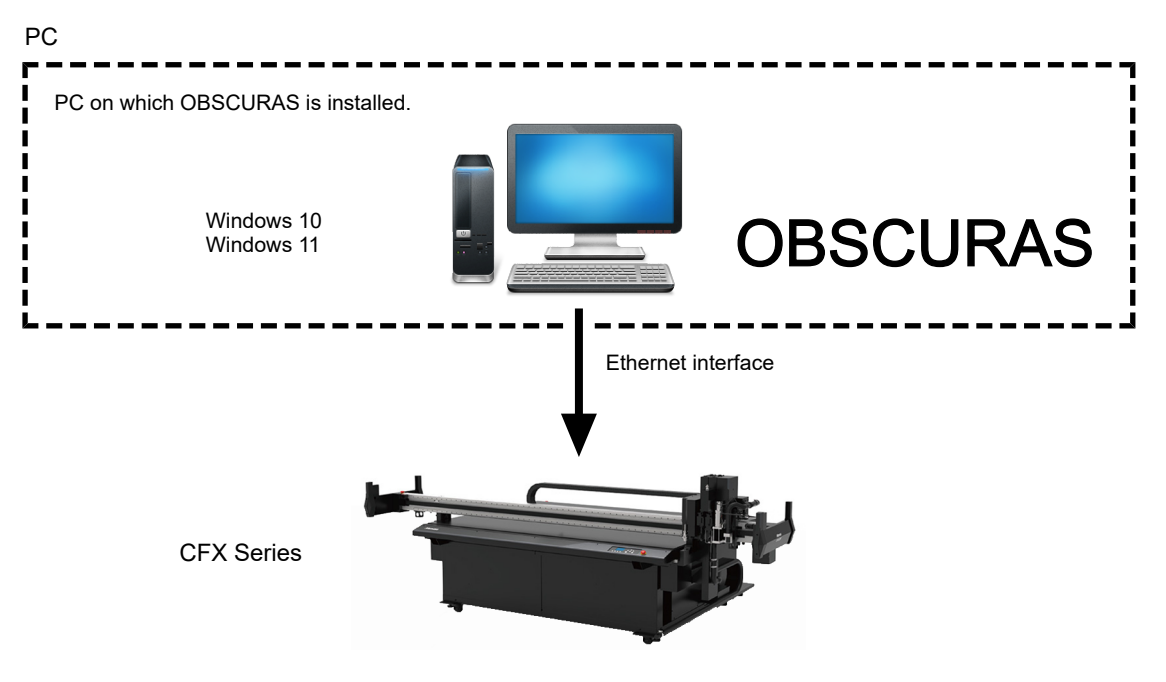

**Chapter 1 About OBSCURAS / 1.1 Functions and Operating Environment**

# <span id="page-8-0"></span>**Chapter 2 Explanation of Functions**

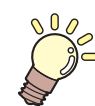

**This chapter**

This chapter describes how to start up OBSCURAS and its functions.

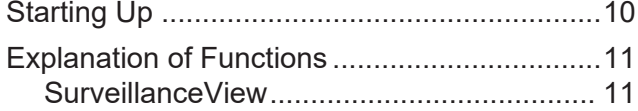

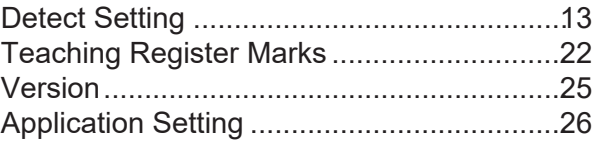

# <span id="page-9-0"></span>2.1 Starting Up

OBSCURAS is displayed on the task bar.

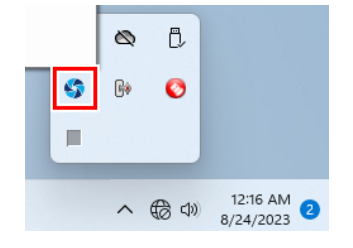

• If the OBSCURAS icon  $\blacksquare$  is not displayed on the task bar, click OBSCURAS on the Windows Start menu to launch it. The icon will then appear on the task bar.

#### **1 Right-click the OBSCURAS icon the task bar.**

• The OBSCURAS menu appears.

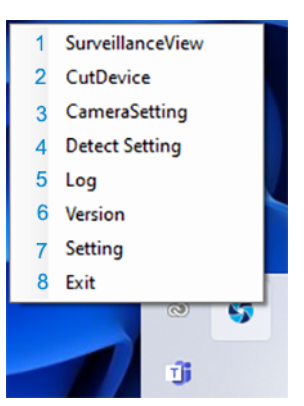

<span id="page-9-7"></span><span id="page-9-6"></span><span id="page-9-5"></span><span id="page-9-4"></span><span id="page-9-3"></span><span id="page-9-2"></span><span id="page-9-1"></span>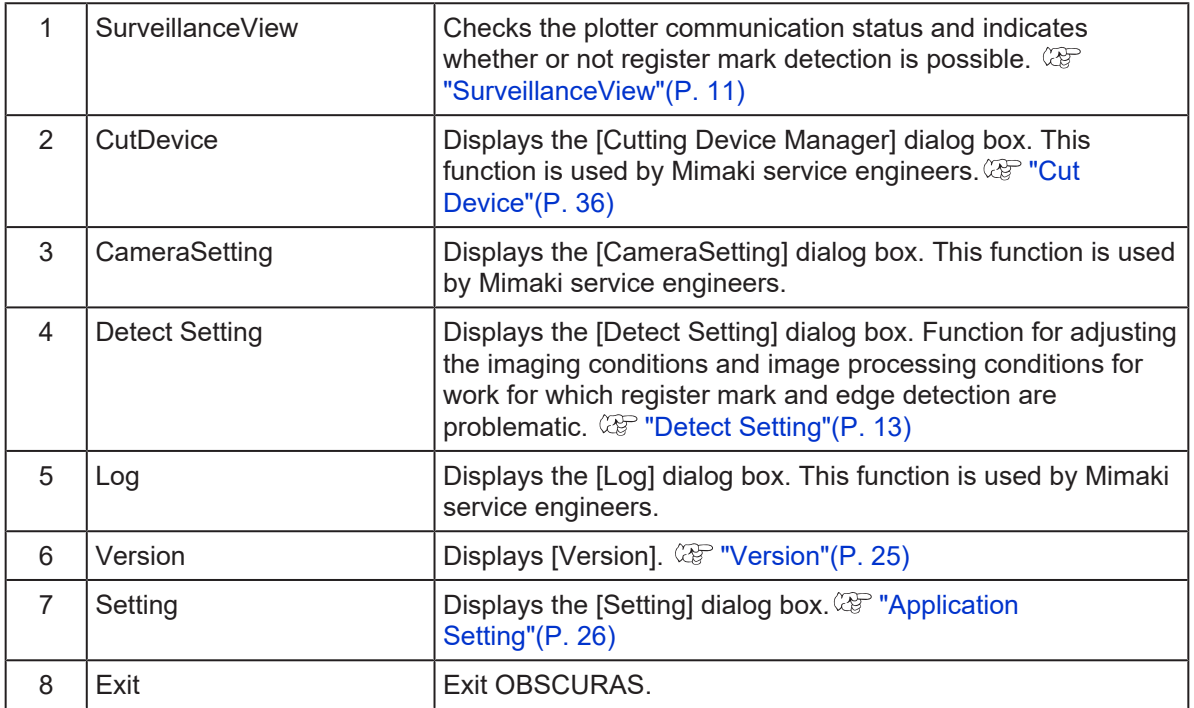

# <span id="page-10-0"></span>2.2 Explanation of Functions

## <span id="page-10-1"></span>**SurveillanceView**

Indicates the communication status between the machine and OBSCURAS. This allows the user to confirm whether register mark detection is possible.

### **Communication status display procedure**

#### **1 Right-click the OBSCURAS icon on the task bar, then select [SurveillanceView].**

• The [Surveillance] dialog box appears.

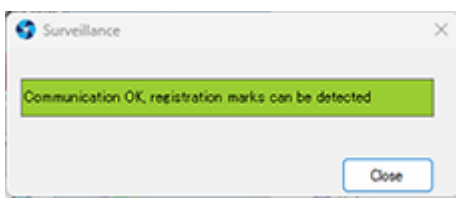

### **Communication status display types and corresponding action**

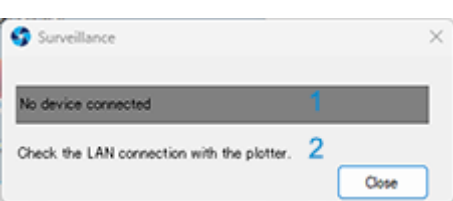

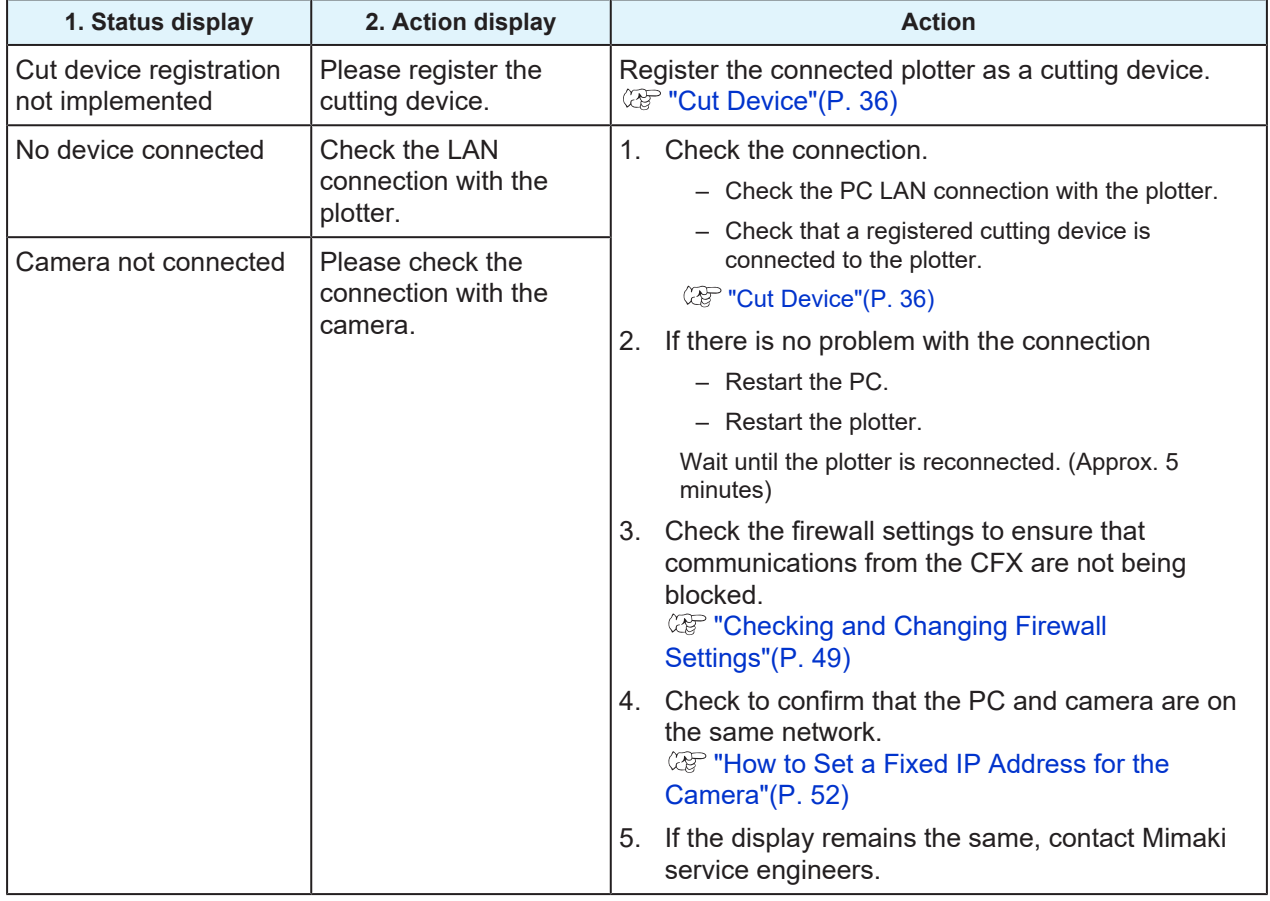

#### **Chapter 2 Explanation of Functions / 2.2 Explanation of Functions**

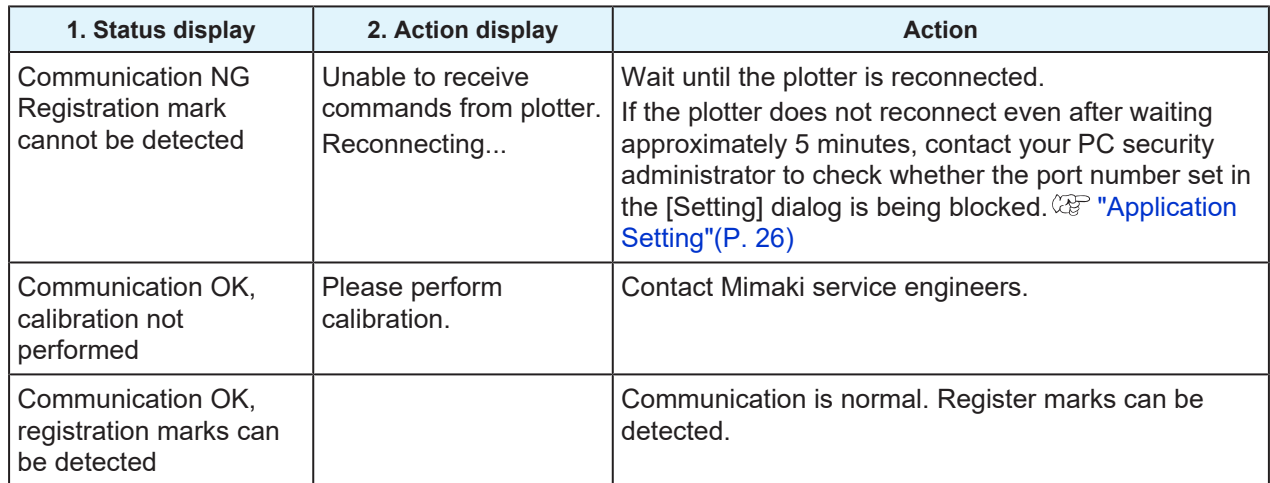

If the status display frequently changes between Communication OK and Communication NG, there

may be a problem with the communication speed. If this occurs, check the following:

- Ethernet environment specifications  $\mathbb{G}\hspace{-0.5mm}E^*$  ["Functions and Operating Environment"\(P. 6\)](#page-5-0)
- Jumbo packet settings (Check the Jumbo packet setting procedure.)

## <span id="page-12-0"></span>**Detect Setting**

If register mark detection fails due to the effects of the work color or reflection, the image processing used for register mark detection will require adjustment.

The [Detect Setting] dialog box enables register mark detection by altering the imaging settings and image processing settings.

### **Image Adjustment Procedure**

Adjust using [Detect Setting] after setting the plotter to [RegisterMarkCameraAdjustment].

#### ● Set plotter to [RegisterMarkCameraAdjustment]

- **1 Connect the plotter to the PC using a LAN cable, then turn on the power to the plotter.**
- **2 Once the plotter is set to local mode, load the work with register marks into the plotter.**
	- Load the work for which you wish to adjust detection.
- **3 Set the work thickness.**
- **4 From the Jog function selection menu, select [RegisterMarkDetectionCameraAdjustment].**
- **5 Align the light pointer with the register mark on the work, then press the [ENTER] key.**
	- The camera LED lights up, and the plotter stops.

### ● Adjust using [Detect Setting].

- **1** Right-click the OBSCURAS icon **the task bar, then select [Detect Setting]**.
	- Displays the [Detect Setting] dialog box.

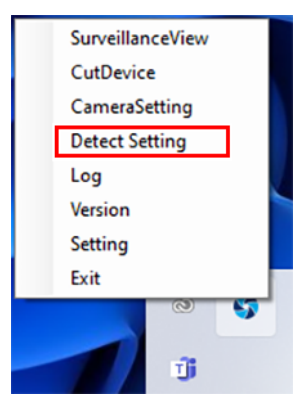

**2 Select the type of register mark captured in [Detection Mode].**

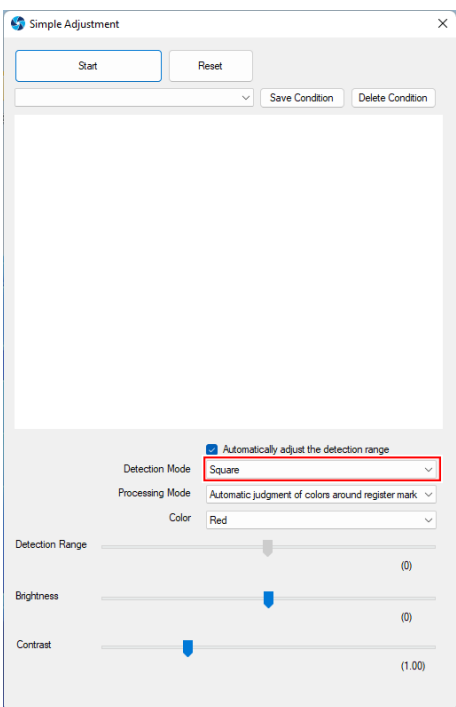

# **3 Click the [Start] button.**

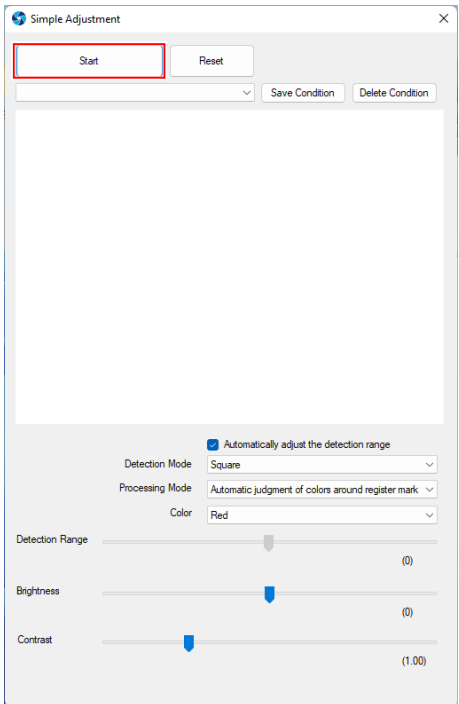

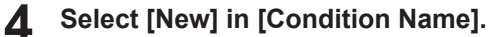

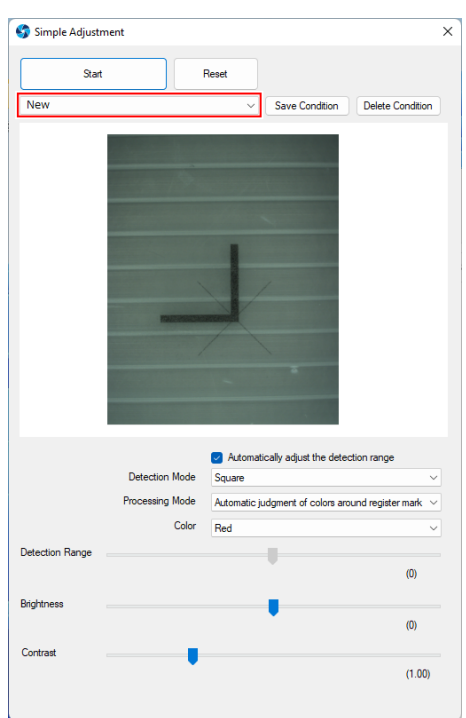

**5 Adjust the settings below while checking the image captured until the register mark is correctly enclosed within the red frame. ["\[Simple Adjustment\] Screen Layout"\(P. 18\)](#page-17-0)**

- [Detection Range]
- [Brightness]
- [Contrast]

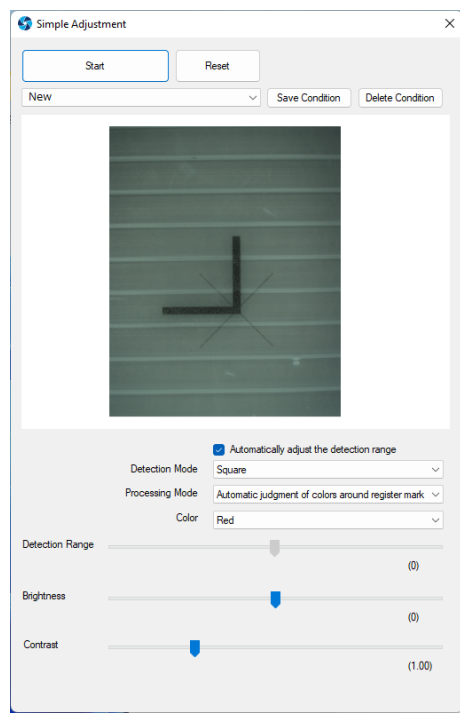

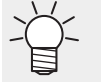

If the register mark is not detected properly even after adjusting the settings, set [Processing Mode] to suit the work being printed, and readjust. ( $\mathbb{G}^{\square}$  ["\[Simple Adjustment\]](#page-17-0) [Screen Layout"\(P. 18\)](#page-17-0)

**6 Once the setting changes are complete, click the [Save Conditions] button.**

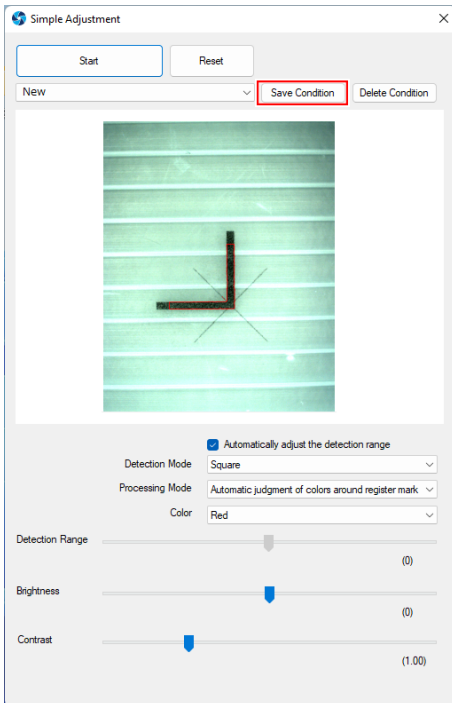

**7 Enter the name for saving, then click the [Save] button.**

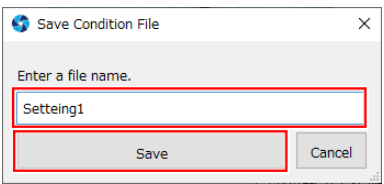

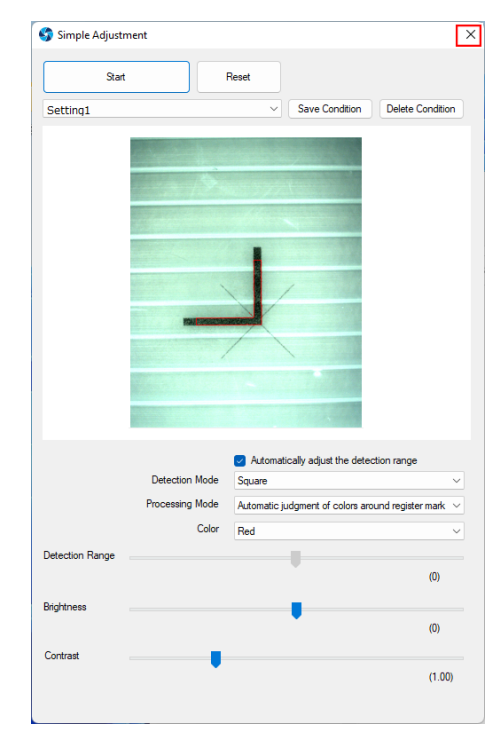

**8 Click [×] to close the dialog box.**

**9 Press the plotter [END] key to exit [RegisterMarkDetectionCameraAdjustment] mode.**

#### l **To detect register marks by loading saved conditions**

**1 Launch the [Detect Setting] dialog box.**

**2 Select the name of the conditions to be used for detection in [Condition Name].**

• Selecting [Default] detects without any adjustments.

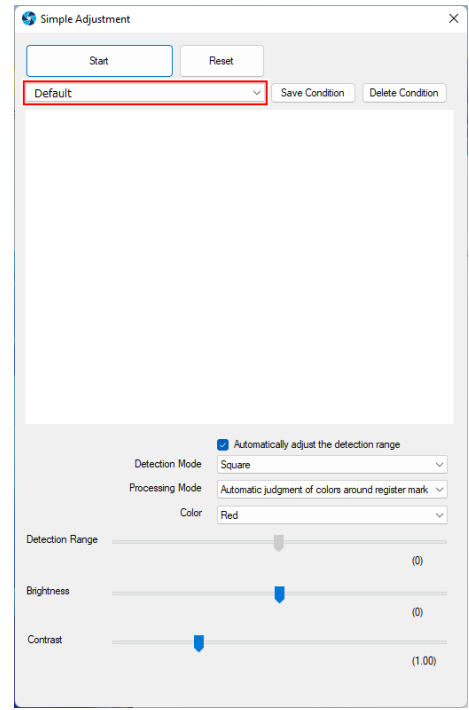

**3 Click [×] to close the dialog box.**

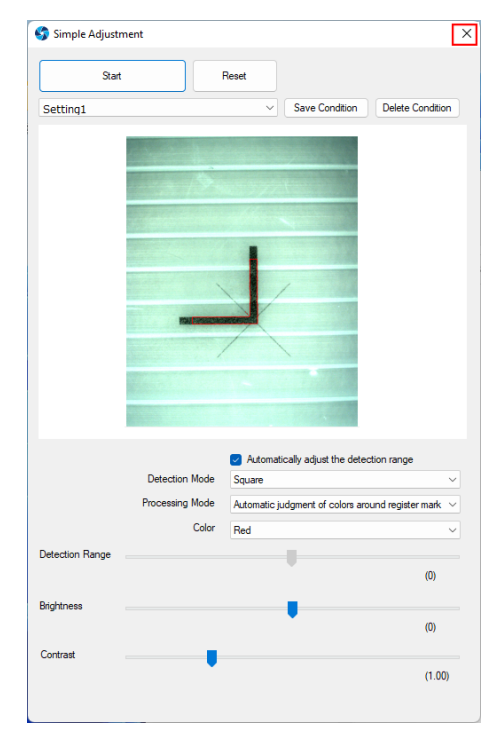

**4 Detect the registration marks using the plotter.**

## <span id="page-17-0"></span>**[Simple Adjustment] Screen Layout**

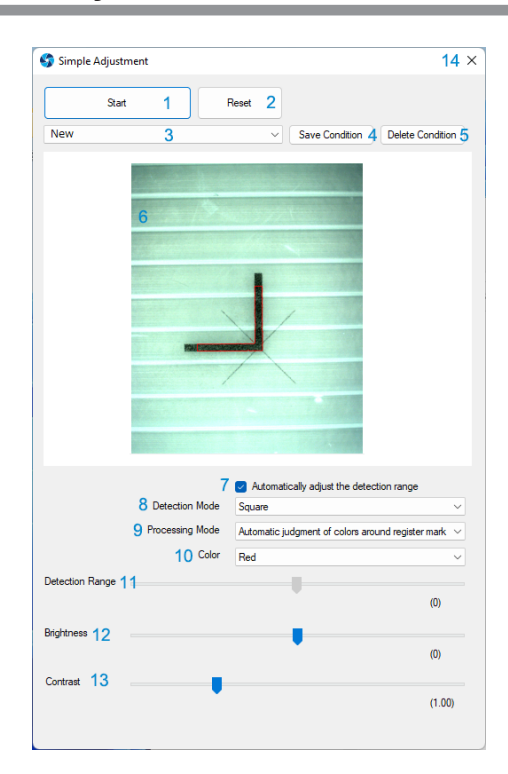

<span id="page-17-9"></span><span id="page-17-8"></span><span id="page-17-7"></span><span id="page-17-6"></span><span id="page-17-5"></span><span id="page-17-4"></span><span id="page-17-3"></span><span id="page-17-2"></span><span id="page-17-1"></span>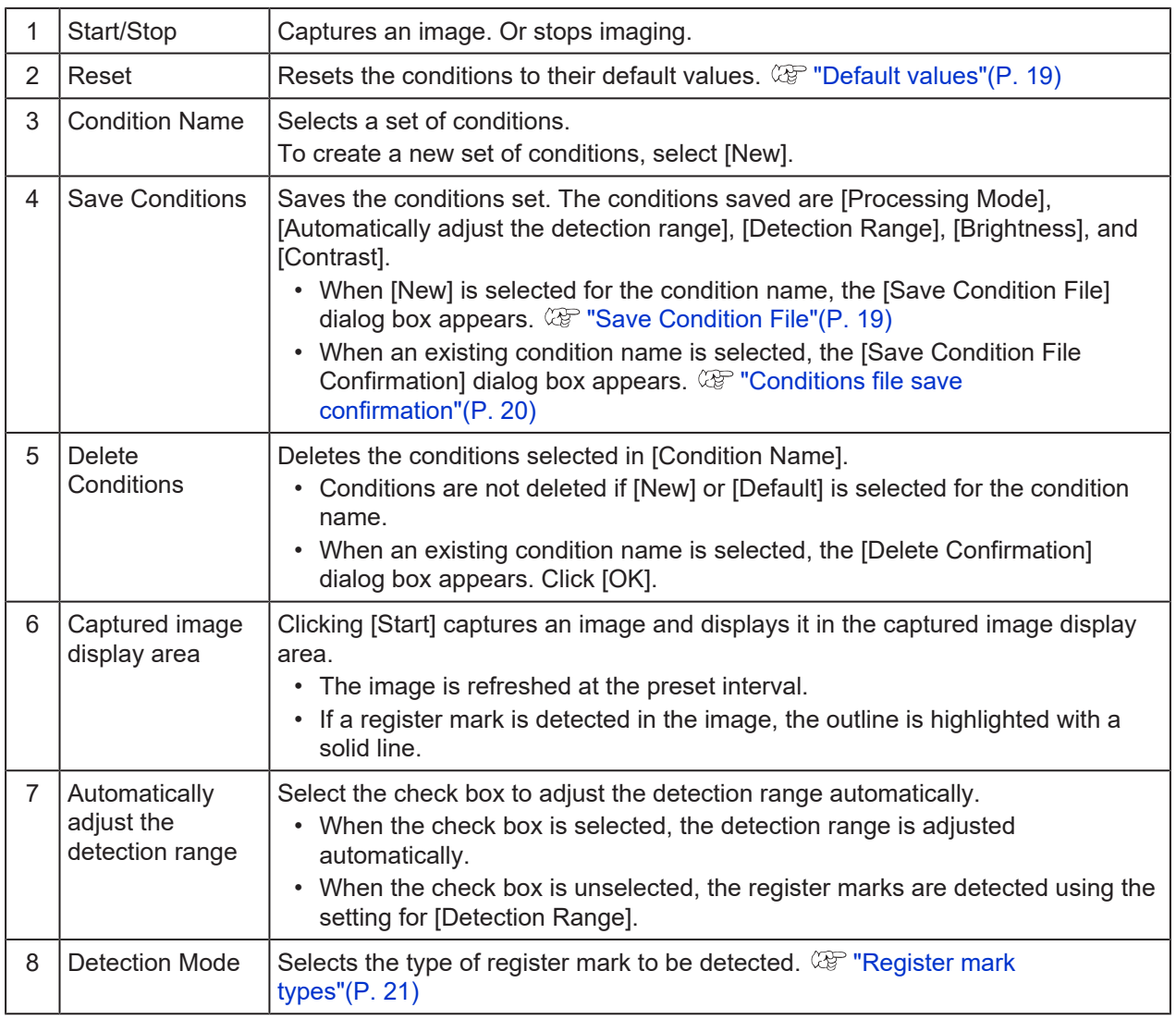

<span id="page-18-8"></span><span id="page-18-7"></span><span id="page-18-3"></span><span id="page-18-2"></span>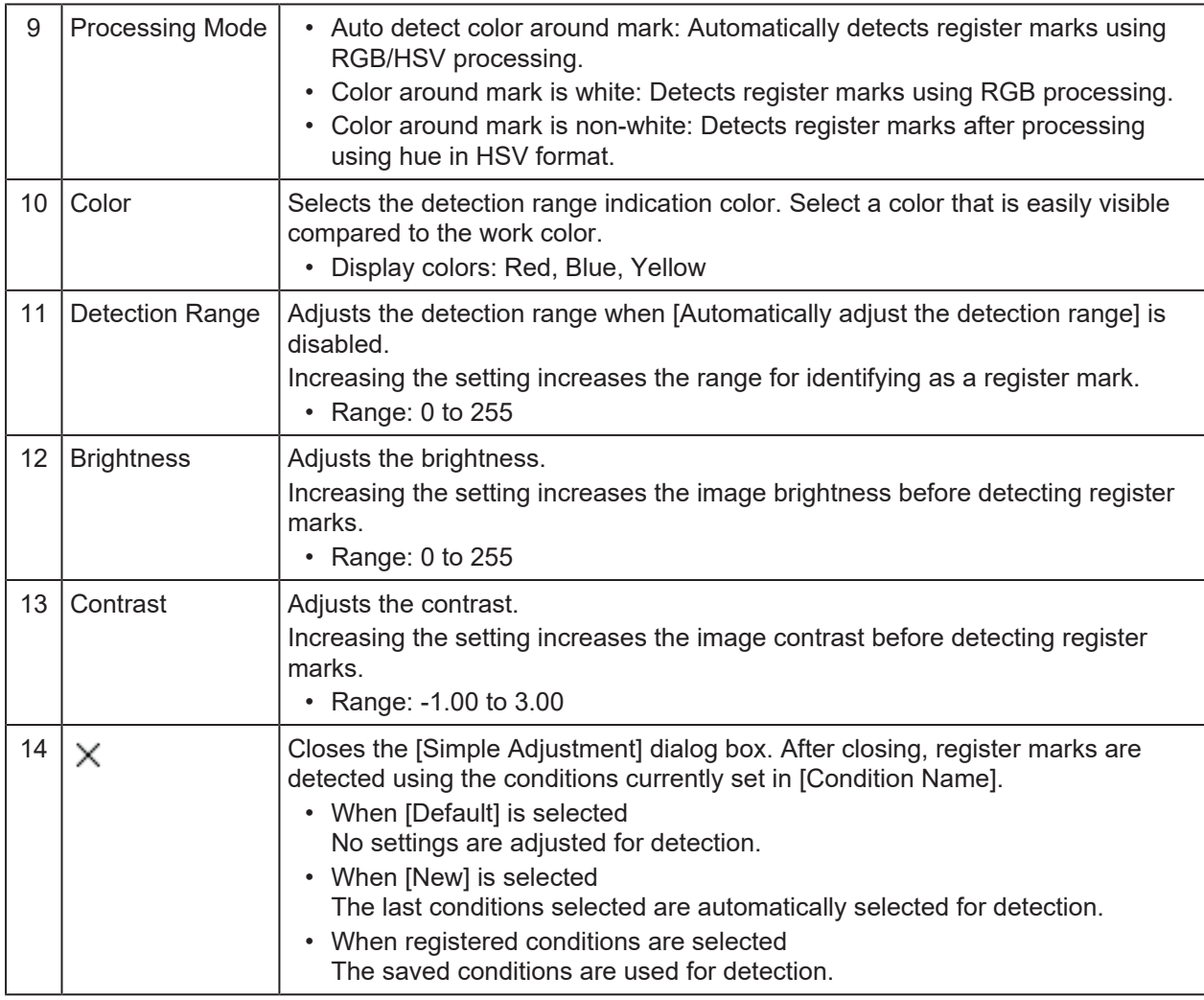

### <span id="page-18-6"></span><span id="page-18-5"></span><span id="page-18-0"></span> $\bullet$  **Default values**

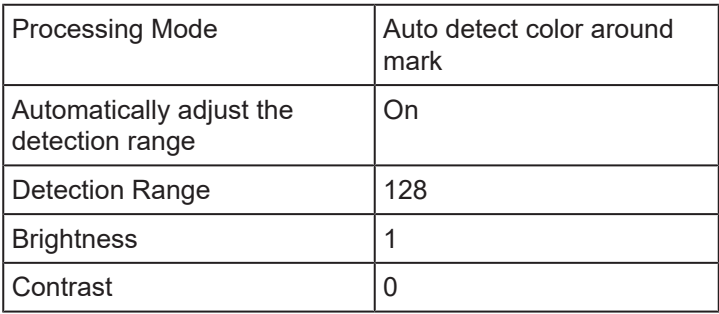

### <span id="page-18-10"></span><span id="page-18-1"></span> $\bullet$  **Save Condition File**

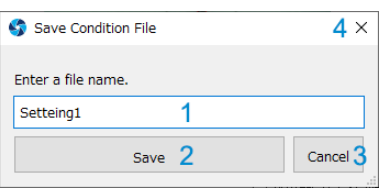

<span id="page-18-9"></span><span id="page-18-4"></span>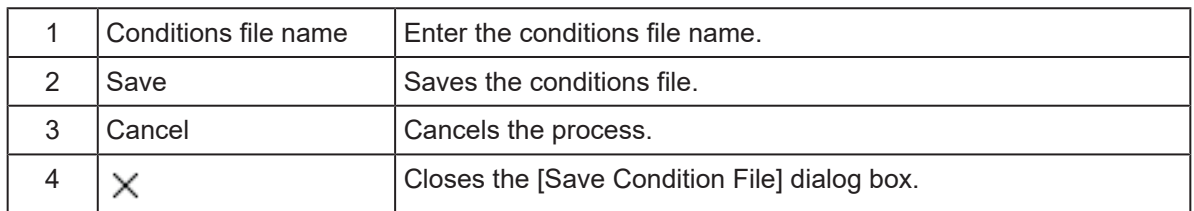

### <span id="page-19-0"></span>l **Conditions file save confirmation**

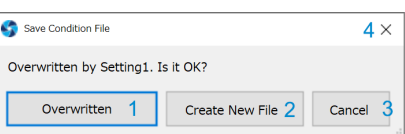

<span id="page-19-1"></span>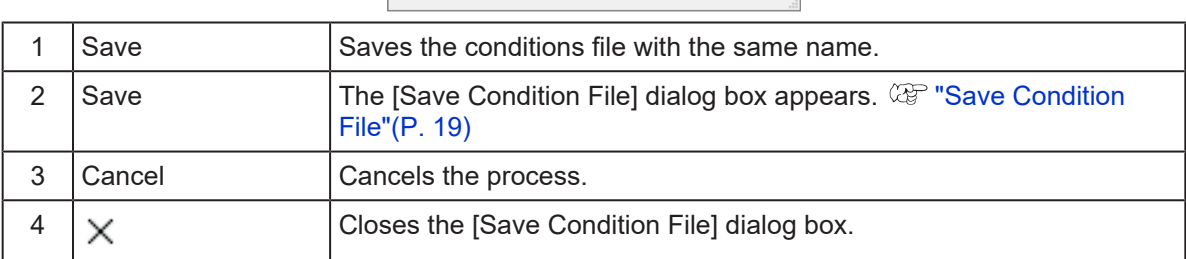

### <span id="page-20-1"></span><span id="page-20-0"></span> $\bullet$  **Register mark types**

The red dot indicates the register mark origin.

• Square

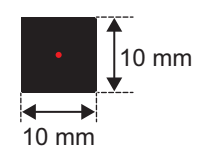

• Type 1 (lower left, lower right, upper left, upper right)

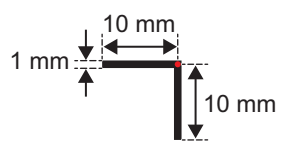

• T $\overline{P}$  (lower left, lower right, upper left, upper right)

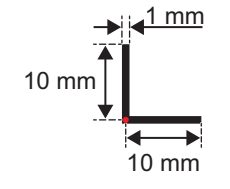

• Round (free) Left: With mark, Right: Without mark

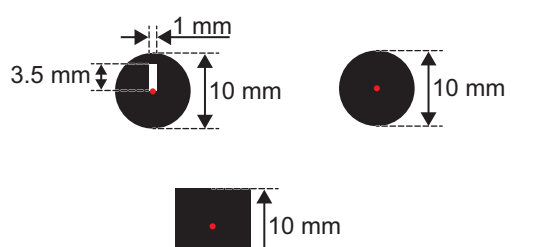

• Mark tip

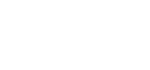

• Edge

Edges include the four corners of the work, vertical edges (X direction), and horizontal edges (Y direction). The following can be selected:

- Edge detection (lower left)
- Edge detection (lower right)
- Edge detection (upper left)
- Edge detection (upper right)
- Edge detection (X direction)
- Edge detection (Y direction)

## <span id="page-21-0"></span>**Teaching Register Marks**

This function detects register marks by setting the register mark detection position manually.

It allows register marks created using non-Mimaki software or rectangular register marks arranged around data to be detected as register marks.

It can also be used when automatic detection is problematic due to the media or printing color.

(Important!) • FineCut9 Ver3.0 or later is required.

### **Teaching register mark reading method**

- **1 Create and print out teaching register mark data using FineCut. (For information on FineCut, refer to the Reference Guide.)**
- **2 Load the printed work on the CFX main unit, then use [Mark Origin Detection] (Type 6 teaching) on the CFX LED panel. (For more information, refer to the CFX main unit operation manual.)**
- **3 Output the teaching register mark data using FineCut. (For information on FineCut, refer to the Reference Guide.)**
	- The Register Mark Setting window automatically opens on the PC on which OBSCURAS is running.

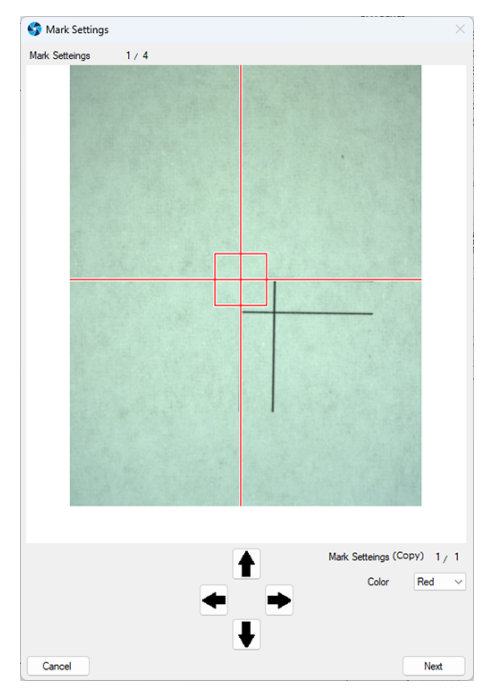

**4 Click the points specified in FineCut to set them.**

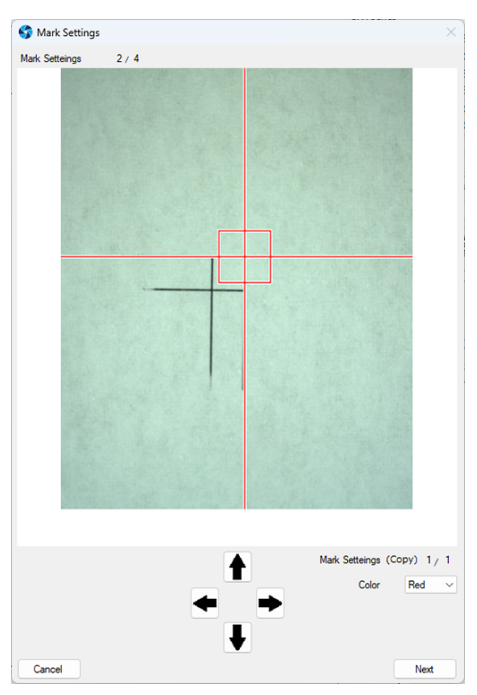

• Repeat Step 4 until all of the detection positions (up to four positions) have been set. Cutting starts once all of the settings are complete.

## **Teaching register mark screen layout**

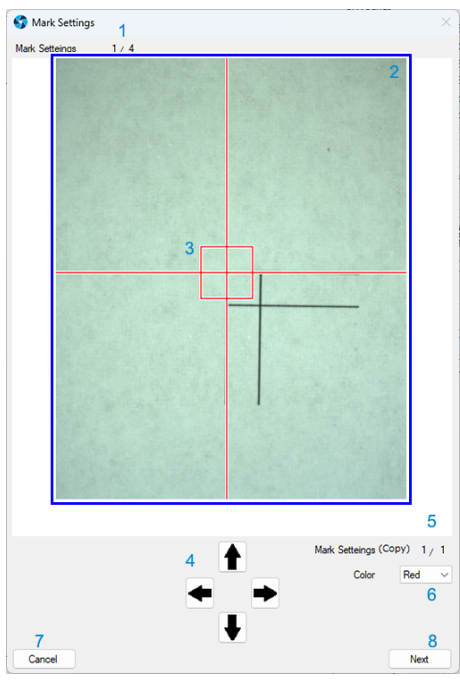

<span id="page-23-7"></span><span id="page-23-6"></span><span id="page-23-5"></span><span id="page-23-4"></span><span id="page-23-3"></span><span id="page-23-2"></span><span id="page-23-1"></span><span id="page-23-0"></span>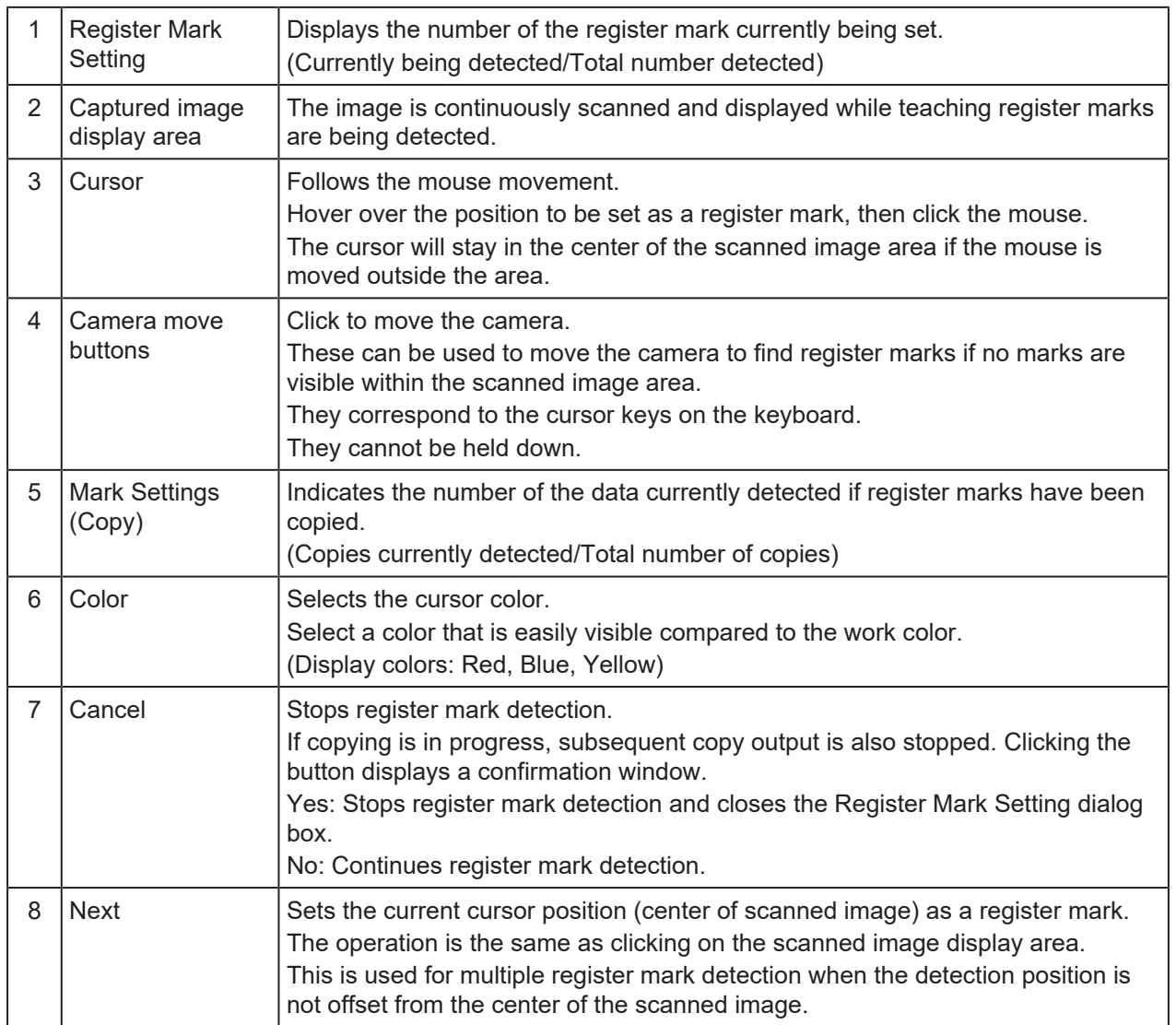

# <span id="page-24-0"></span>**Version**

The [Version] dialog box is used for searching, registering, and managing cutting devices.

#### **1 Right-click the OBSCURAS icon on the task bar, then select [Version].**

• The [Version] dialog box appears.

#### **2 Check the details in the [Version] dialog box.**

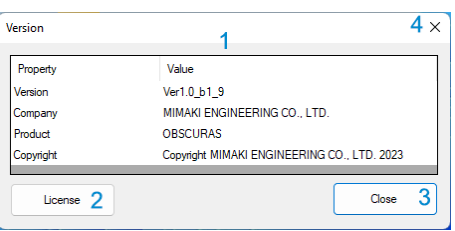

<span id="page-24-2"></span><span id="page-24-1"></span>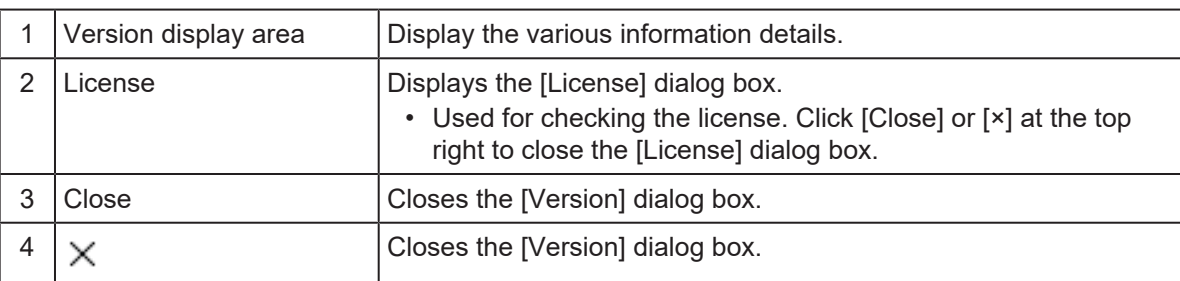

# <span id="page-25-0"></span>**Application Setting**

The [Setting] dialog box is used for setting Port and Log Retention Period.

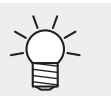

• If the connection between OBSCURAS and the plotter is frequently disconnected, contact the PC security administrator to check if the port number set on this dialog is being blocked.

#### **1 Right-click the OBSCURAS icon on the task bar, then select [Setting].**

• Displays the [Setting] dialog box.

#### **2 Sets and updates [Port] and Log [Retention Period] setting.**

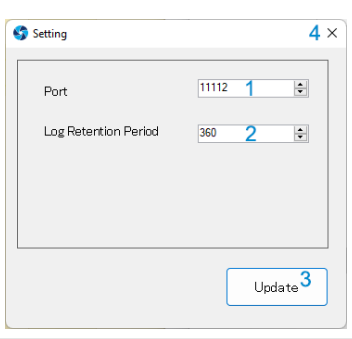

<span id="page-25-2"></span><span id="page-25-1"></span>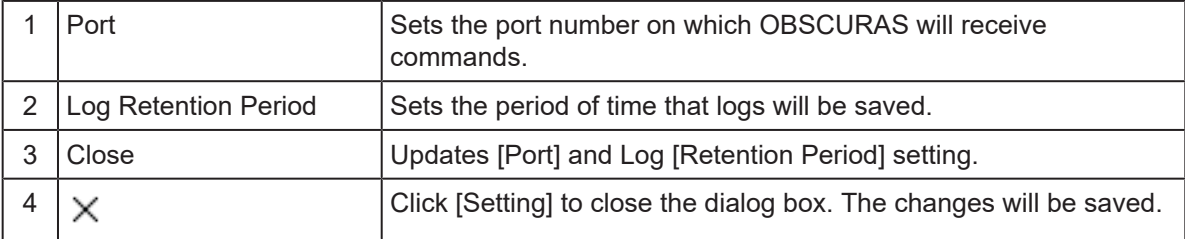

# <span id="page-26-0"></span>**Chapter 3 Other Functions**

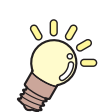

**This chapter** This chapter describes other functions.

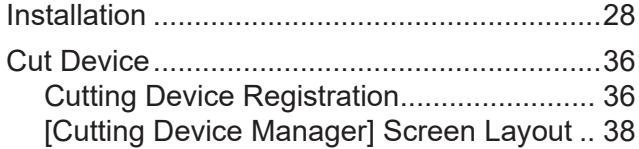

[Uninstallation....................................................40](#page-39-0)

# <span id="page-27-0"></span>3.1 Installation

(Important!)

• Install as a user with Administrator authority.

**1 Download the installer for this tool from the OBSCURAS download page on the Mimaki official website [\(https://mimaki.com/download/software.html](https://mimaki.com/download/software.html)).**

The installer can be obtained as follows if the PC is not connected to the Internet.

• If you have a PC connected to the Internet, download the installer on that PC, then copy it to the PC on which OBSCURAS is to be installed.

#### **2 Run the downloaded file. (OBSCURAS\_v\*\*\*.exe)**

- "\*\*\*" corresponds to the version.
- **3 "Unzip OBSCURAS Ver\*\* on the desktop" appears. Click [Yes].**

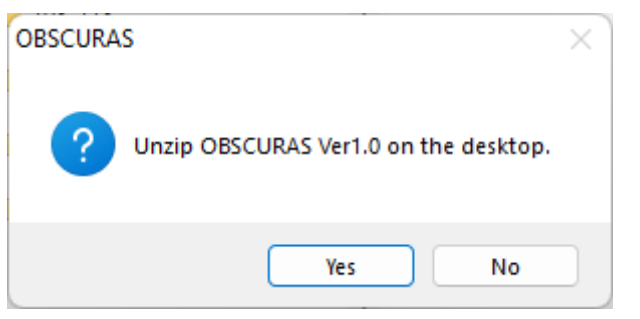

• The OBSCURAS installer is automatically launched on the desktop.

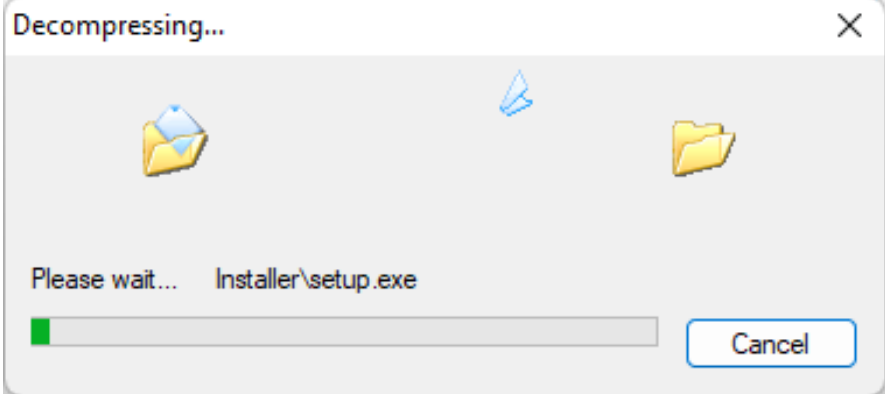

**4 Select the display language.**

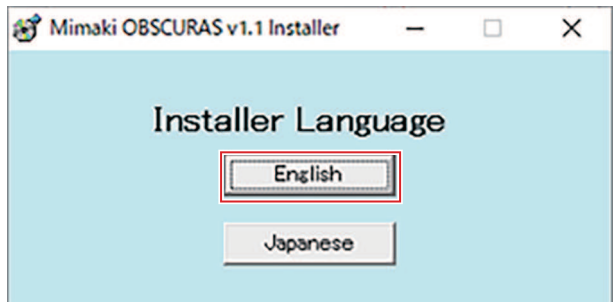

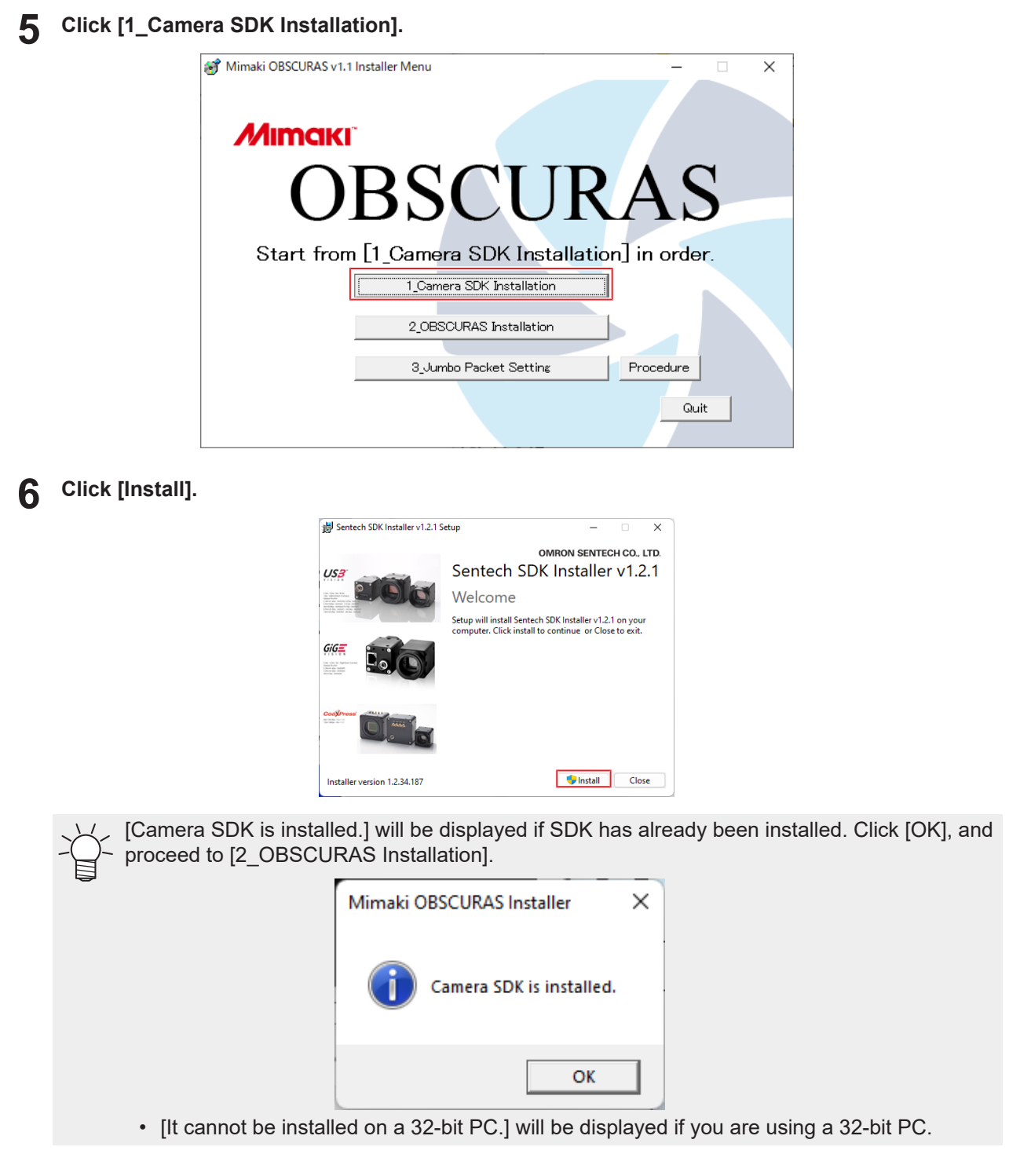

**Select [Yes] on the User Account Control dialog box.**

• The Camera SDK setup wizard launches.

**7**

#### **Click [Next].**

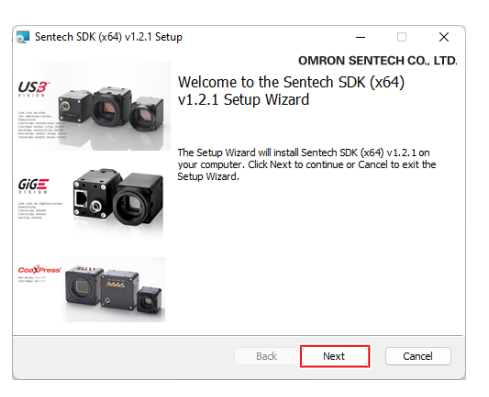

- **Select the [I accept the terms in the License Agreement] check box.**
	- Click [Next].

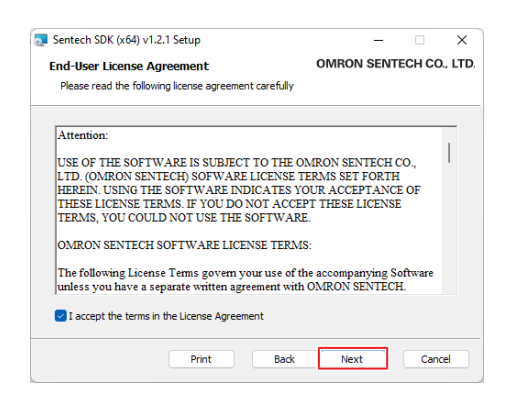

## **Click [Typical].**

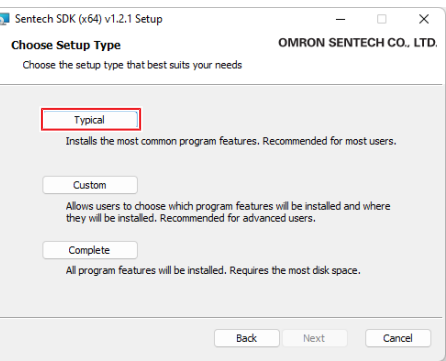

## **Click [Install].**

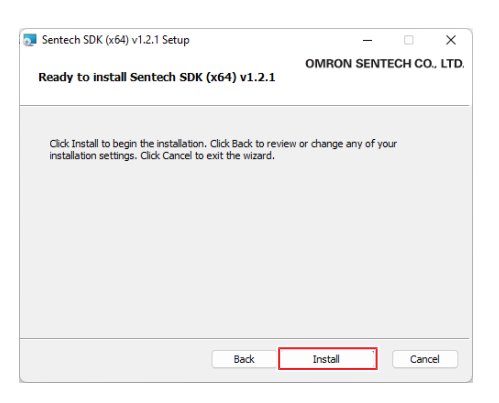

# **Click [Finish].**

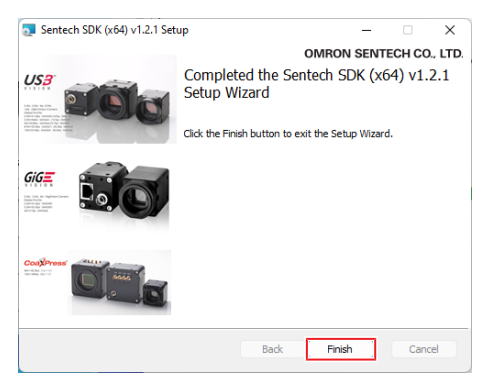

# **Click [Close].**

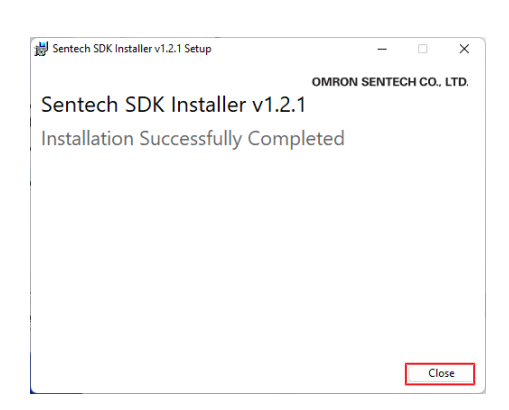

### **Click [2\_OBSCURAS Installation].**

• The OBSCURAS installer starts up.

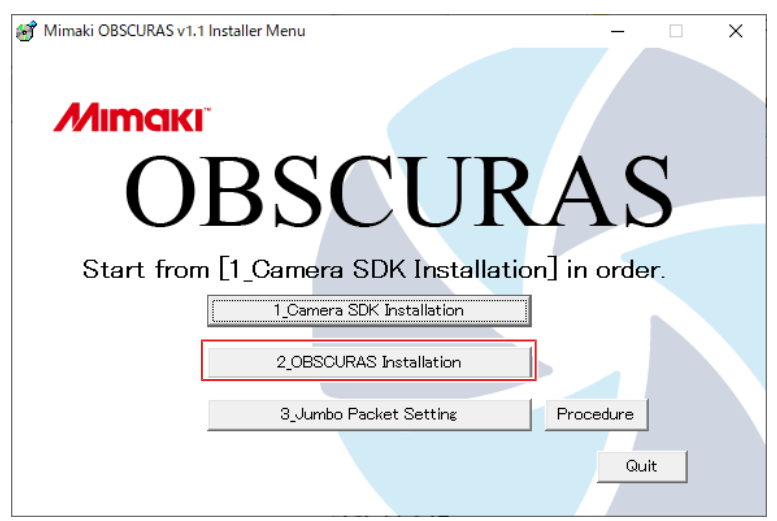

## **Click [Next].**

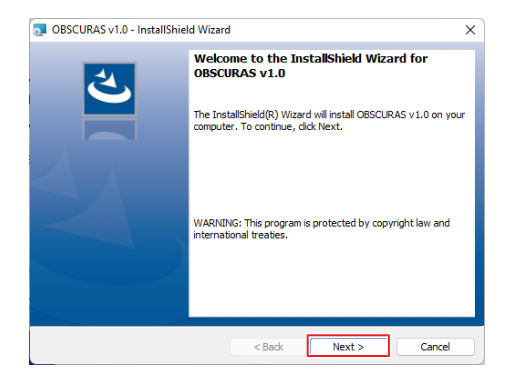

**Select [I accept the terms of the license agreement].**

• Click [Next].

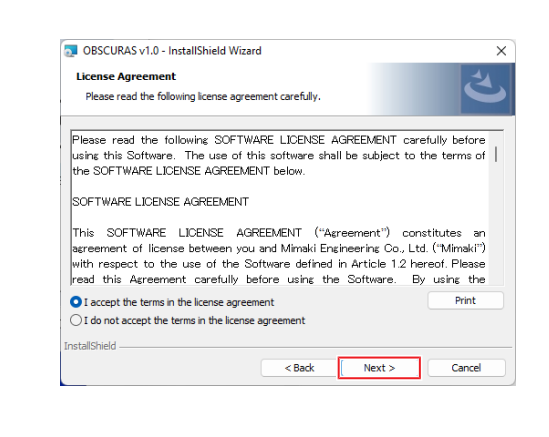

# **Click [Install].**

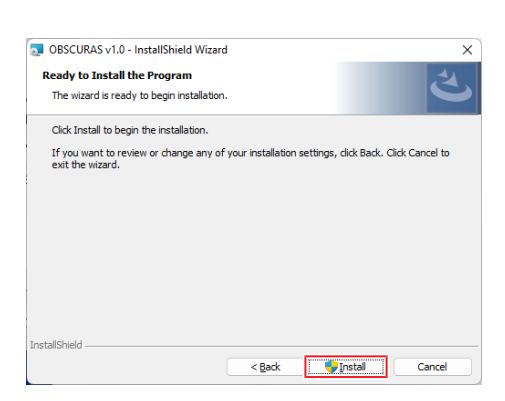

- **Select [Yes] on the User Account Control dialog box.**
- **Click the [Finish] button.**

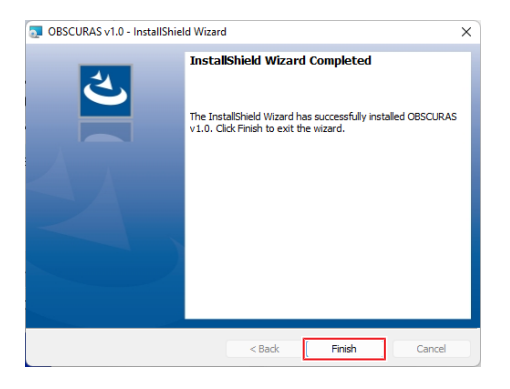

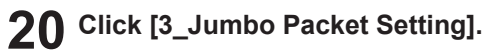

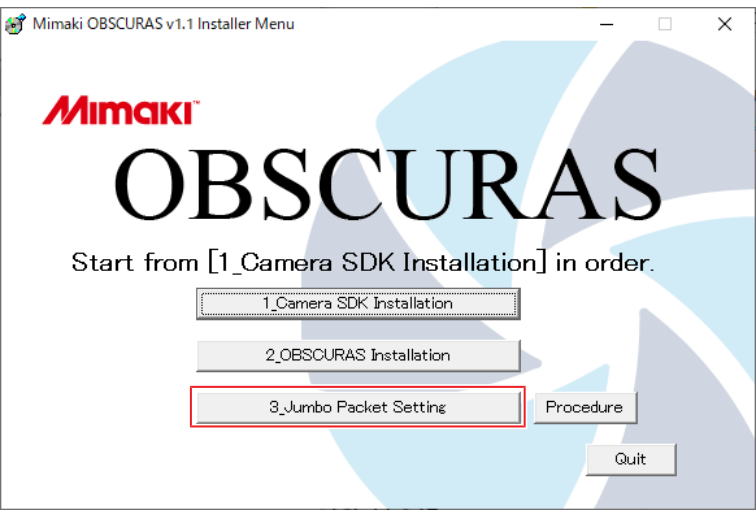

**21 Unplug all of the LAN cables connected to the PC, then click [OK].**

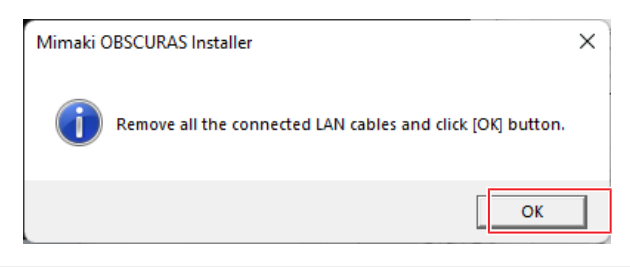

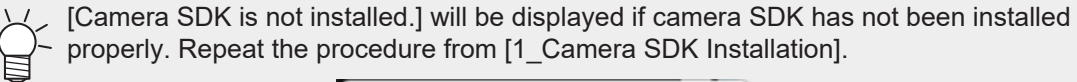

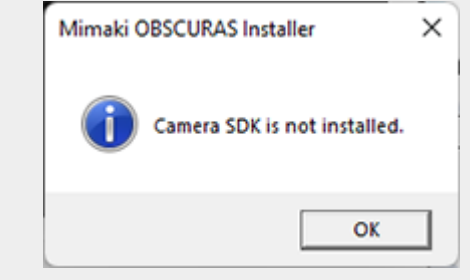

- **22 Select [Yes] on the User Account Control dialog box.**
	- StNICConfig starts up.

## **23 Click [NIC Configuration].**

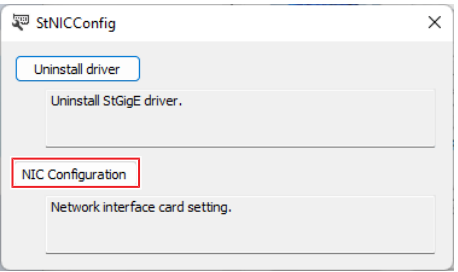

### **24 Set the following settings.**

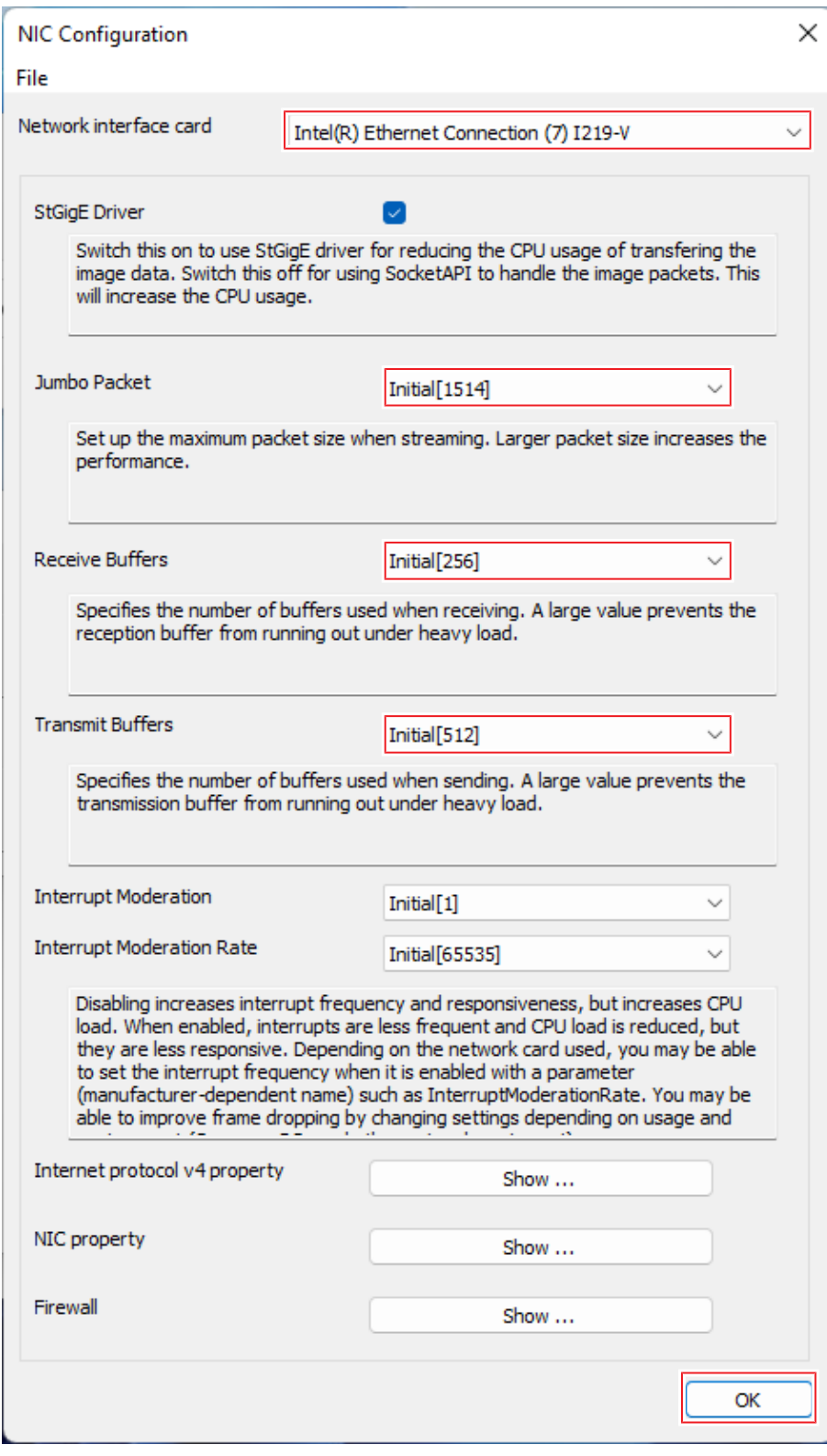

- In [Network interface card], set the network card used for the connection to the plotter.
- Change [Jumbo Packet] to [9014Bytes[9014]].
- Change [Receive Buffers] to [Maximum[2048]].
- Change [Transmit Buffers] to [Maximum[2048]].
	- It may not be possible to change the jumbo packet setting.

• ["If the Jumbo Packet Setting Cannot be Changed to 9014"\(P. 46\)](#page-45-0)

- **25 Click the [OK] button.**
- **26 Click the [×] button to close StNICConfig.**
- **27 Click [Quit] to exit the installer.**
	- Installation is now complete.

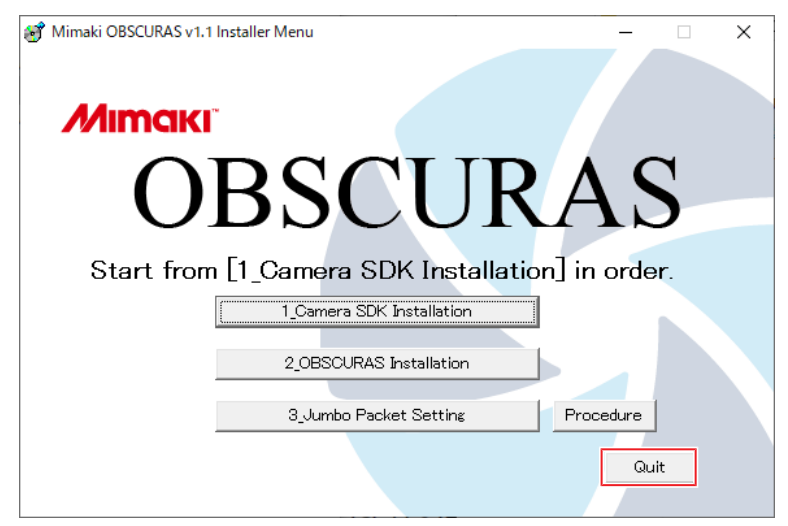

## **28 Connect the plotter to the PC.**

- When connecting from a different PC See  $\mathbb{CP}$  ["When Connecting a New PC"\(P. 44\)](#page-43-0).
- When installed for the first time Launch the camera app. If a [Windows Security Alert] appears when launching, select all of the check boxes, then click [Allow access].

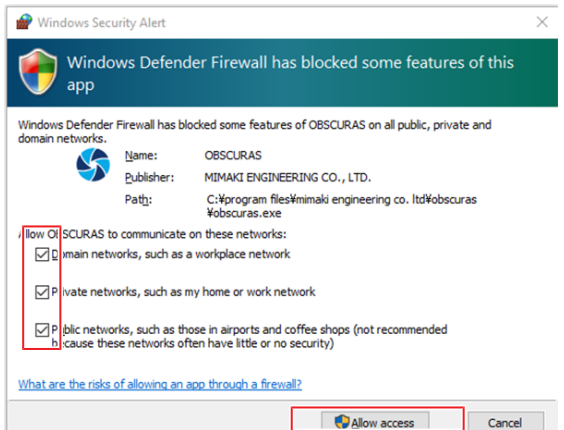

# <span id="page-35-0"></span>3.2 Cut Device

The [Cutting Device Manager] dialog box is used for searching, registering, and managing cutting devices.

## <span id="page-35-1"></span>**Cutting Device Registration**

- **1 Connect the plotter to the PC using a LAN cable, then turn on the power to the plotter.**
- **2** Right-click the OBSCURAS icon **the task bar, then select [CutDevice].** 
	- Displays the [Cutting Device Manager] dialog box.

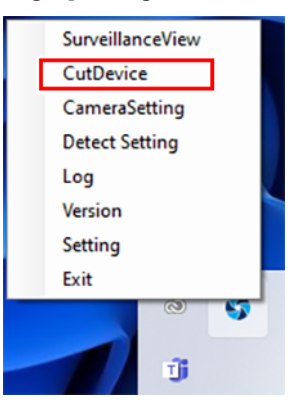

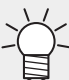

If the OBSCURAS icon  $\blacklozenge$  is not displayed on the task bar, click OBSCURAS on the Windows Start menu to launch it. The icon will then appear on the task bar.

**3 Check to confirm that the cutting device currently connected is listed in [Connectable Devices].**

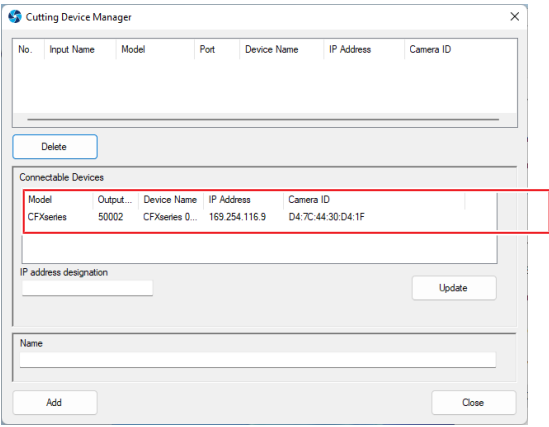

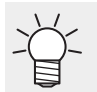

• If the device currently connected is not listed, click the [Update] button to reload [Connectable Devices].

**4 Select the cutting device to be registered from the [Connectable Devices] list.** **5 Enter a registration name as desired in the [Input Name], then click the [Add] button.**

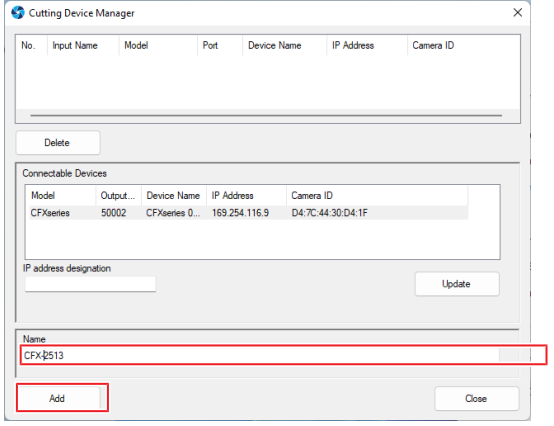

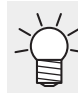

• Only one device can be registered. Multiple devices cannot be registered.

**6 After registering, click the [Close] button to close the [Cutting Device Manager] dialog box.**

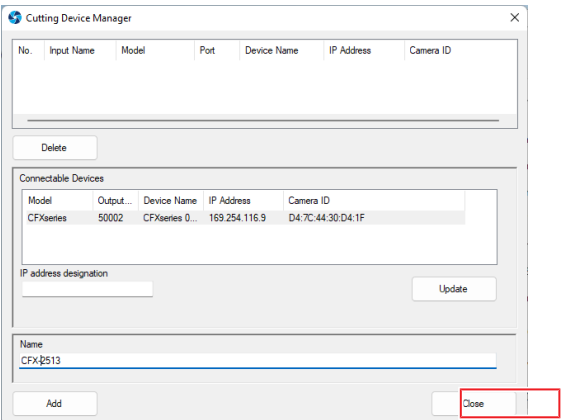

# <span id="page-37-0"></span>**[Cutting Device Manager] Screen Layout**

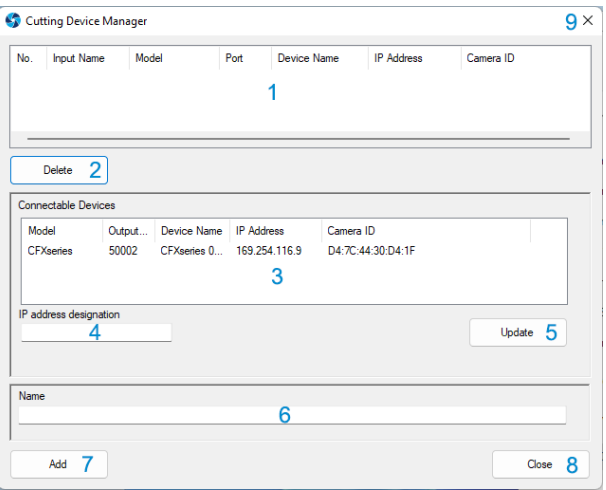

<span id="page-37-7"></span><span id="page-37-6"></span><span id="page-37-5"></span><span id="page-37-4"></span><span id="page-37-3"></span><span id="page-37-2"></span><span id="page-37-1"></span>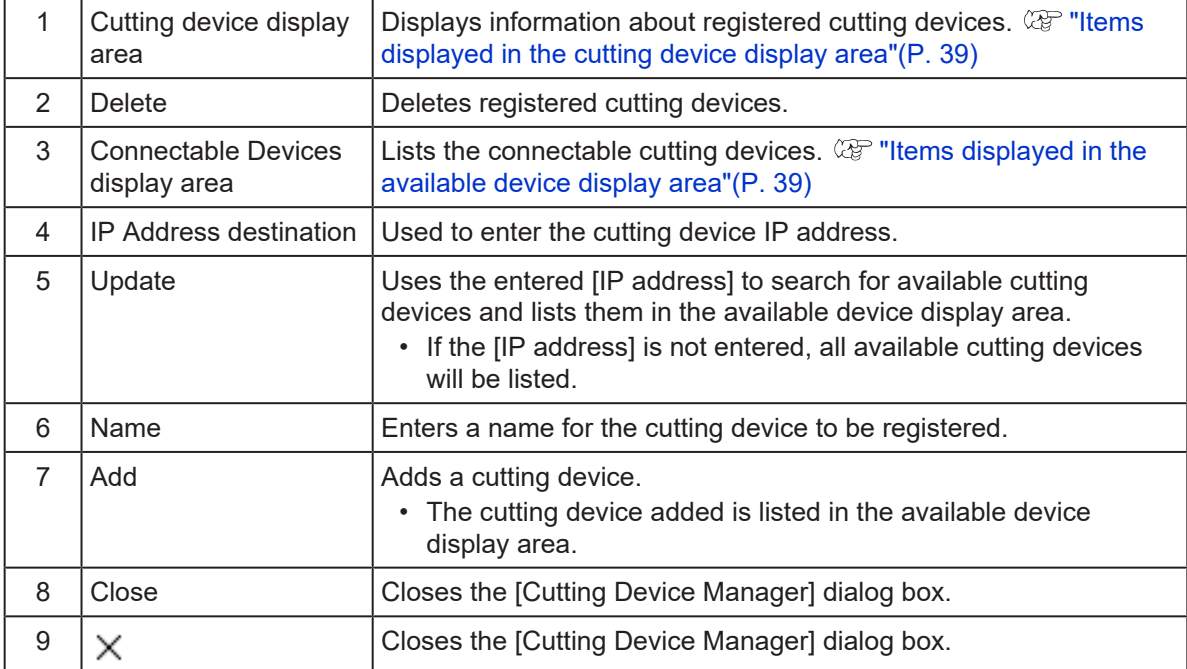

<span id="page-38-7"></span><span id="page-38-6"></span><span id="page-38-5"></span><span id="page-38-4"></span><span id="page-38-3"></span>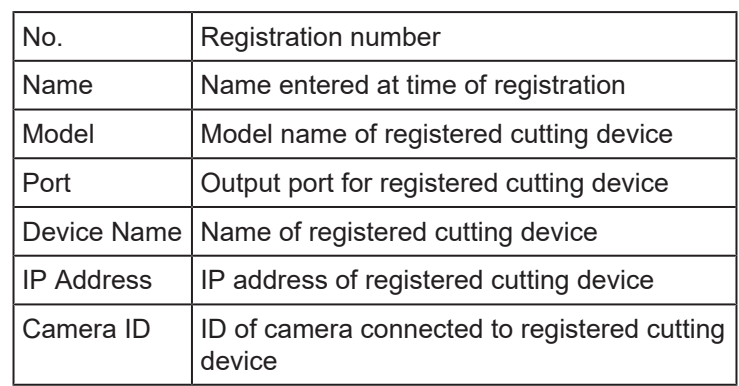

### <span id="page-38-0"></span> $\bullet$  Items displayed in the cutting device display area

## <span id="page-38-1"></span> $\bullet$  Items displayed in the available device display area

<span id="page-38-2"></span>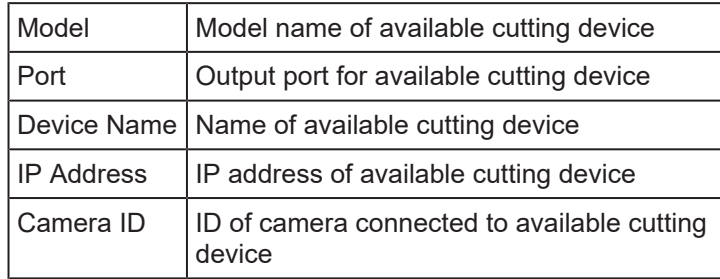

# <span id="page-39-0"></span>3.3 Uninstallation

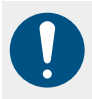

• Uninstallation can be performed only by users with Administrator authority.

**1 Right-click the OBSCURAS icon on the task bar, then select [Exit].**

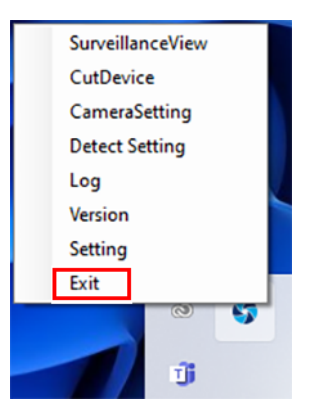

- OBSCURAS ends.
- **2 From the Windows [Start] menu, click [Settings].**
- **3 Click [Apps] > [Apps & features].**
- **4 From the list in [Apps & features], select [OBSCURAS], then click [Uninstall].**
- **5 Click [Uninstall].**
	- Uninstallation starts.

#### **6 Click [Finish].**

• OBSCURAS uninstallation is now complete.

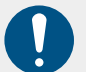

• The following procedure should be performed after OBSCURAS uninstallation.

- **7 From the Windows [Start] menu, click [Settings].**
- **8 Click [Apps] > [Apps & features].**

**9 From the list in [Apps & features], select [Sentech SDK Installer v\*\*\*], then click [Uninstall].**

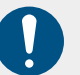

Please note that a similar item called [Sentech SDK v\*\*\*] is available, so be sure not to confuse them.

**10 Select [Yes] on the User Account Control dialog box.**

## **11 Click [Uninstall].**

• Uninstallation starts.

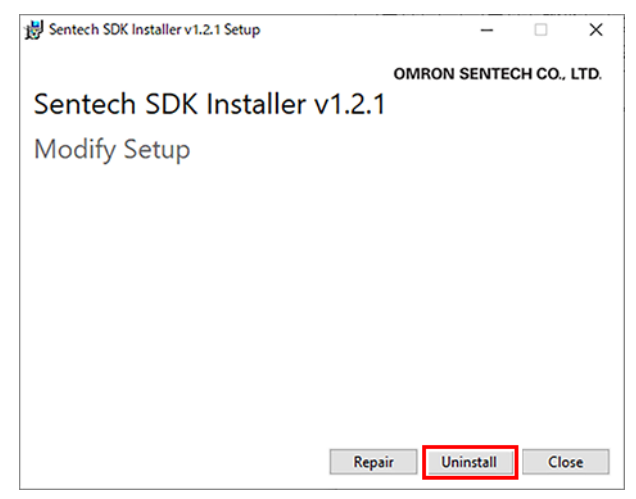

# **12 Click [Close].**

• Uninstallation is now complete.

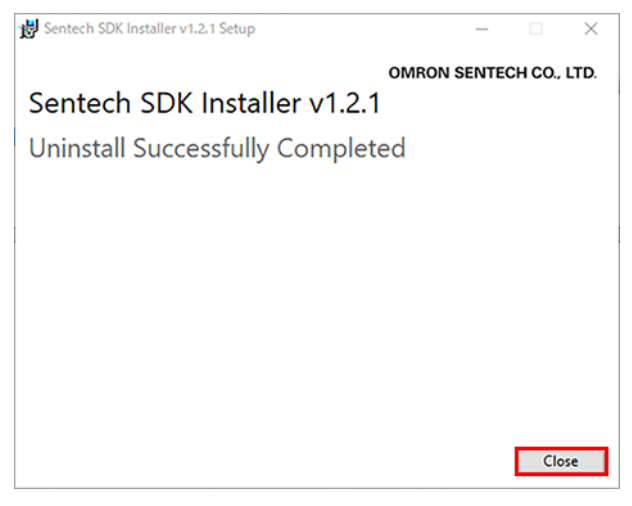

# <span id="page-42-0"></span>**Chapter 4 Troubleshooting**

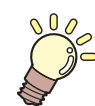

**This chapter**

This chapter describes corrective actions for troubleshooting and connecting a new PC.

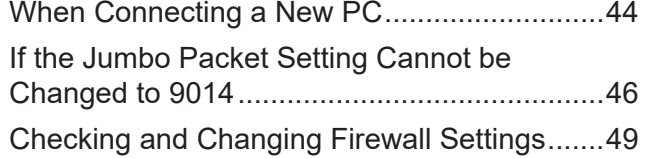

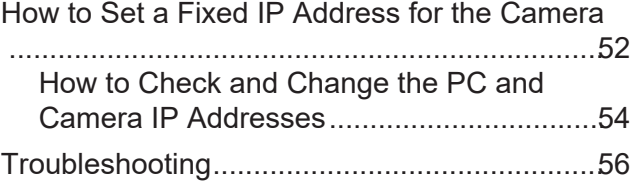

# <span id="page-43-0"></span>4.1 When Connecting a New PC

When connecting a new PC to the plotter, connect as follows.

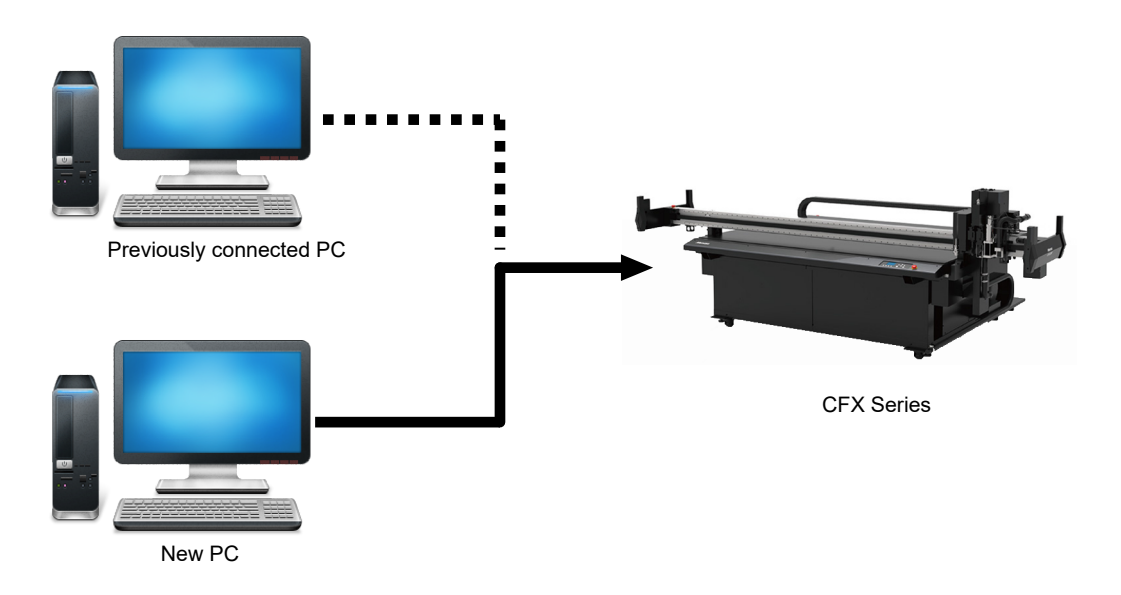

**1 Install OBSCURAS on the new PC.**  $\mathbb{Q}^{\text{new}}$  **["Installation"\(P. 28\)](#page-27-0)** 

#### **2 Copy the following folder from the previously connected PC.**

• C:\ProgramData\MIMAKI\_OBSCURAS\CommonSettingFile

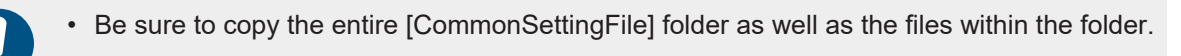

**3 Paste the copied folder into the following folder on the new PC.**

• C:\ProgramData\MIMAKI\_OBSCURAS

#### **4 Start up OBSCURAS on the new PC.**

• If a [Windows Security Alert] appears when OBSCURAS is launched, select all of the check boxes, then click [Allow access].

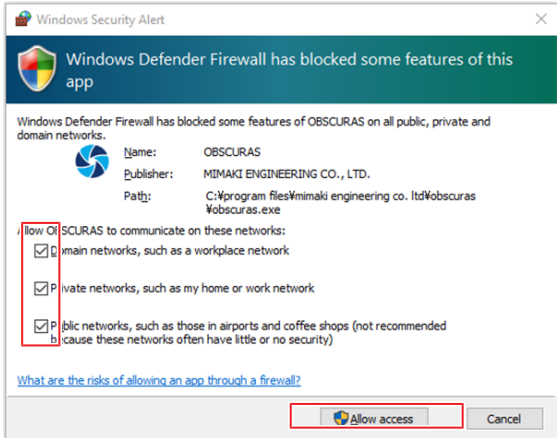

**5 Use [Cut Device Manager] to register the plotter currently connected. ["Cutting Device](#page-35-1) [Registration"\(P. 36\)](#page-35-1)**

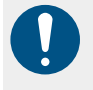

• When two or more PCs with the OBSCURAS installed are simultaneously connected to one CFX, it may not be possible to transmit data properly. Please uninstall or exit the OBSCURAS on one of the two PCs beforehand.

# <span id="page-45-0"></span>4.2 If the Jumbo Packet Setting Cannot be Changed to 9014

It sometimes may not be possible to change the jumbo packet setting during the installation procedure for reasons such as the following:

- The value cannot be changed
- The jumbo packet cannot be entered

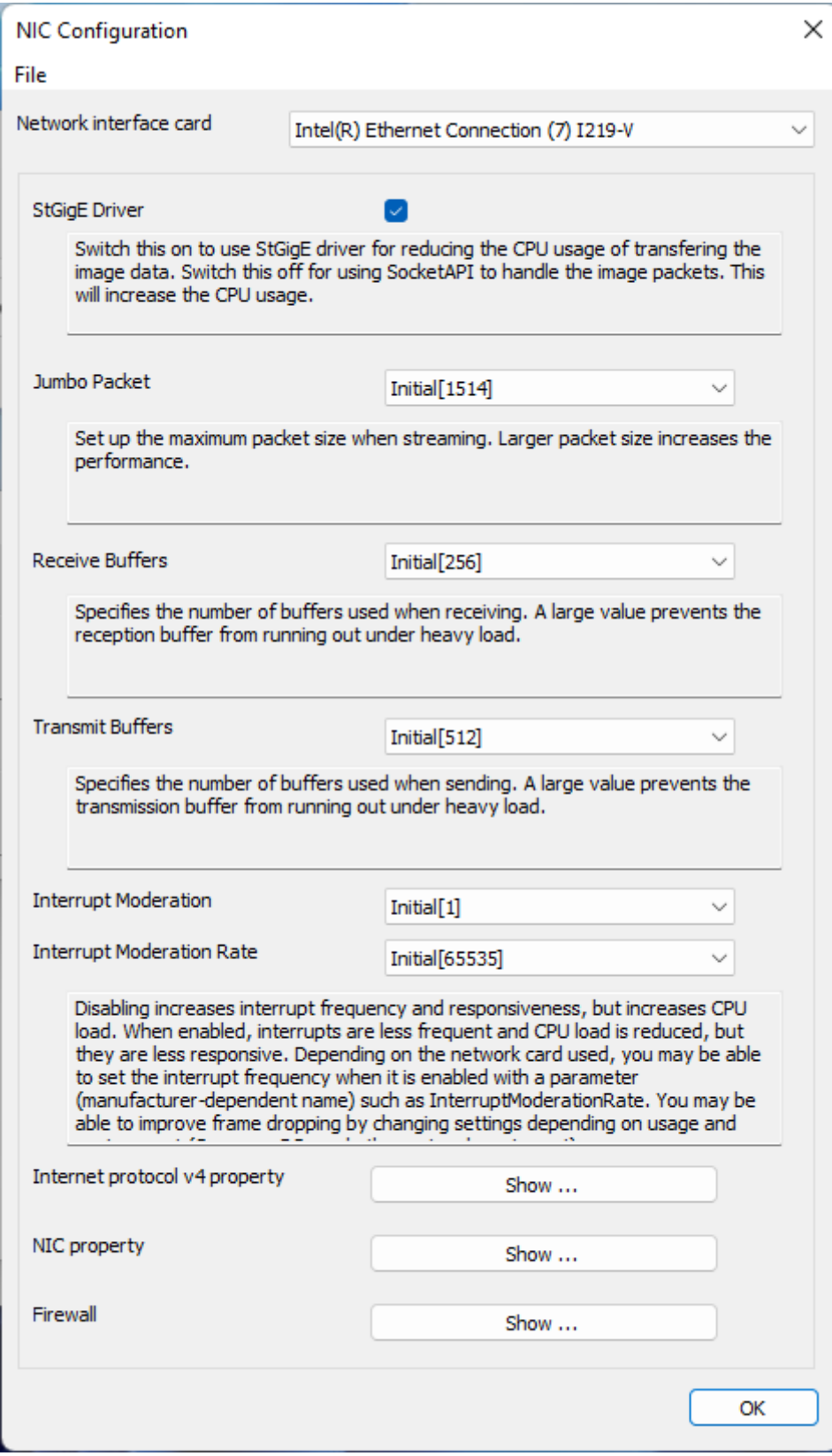

In cases like this, set the jumbo packet using the following procedure.

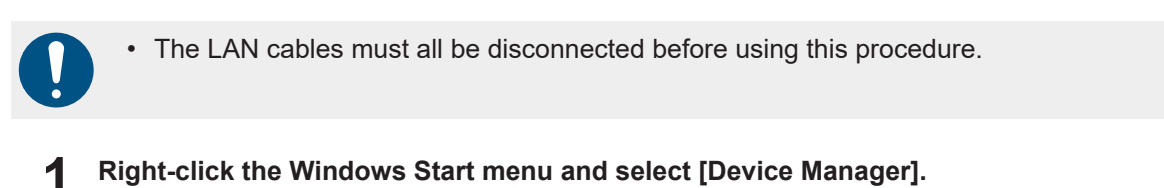

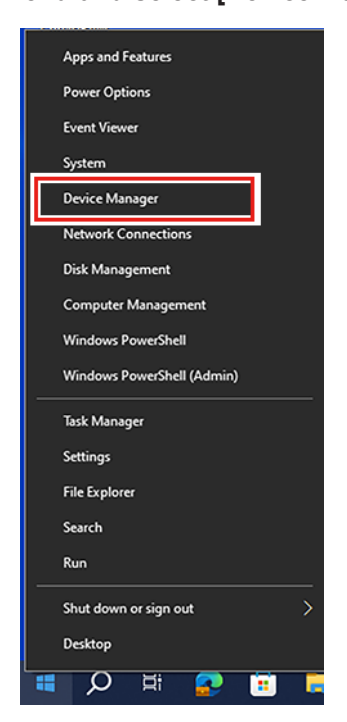

**2 Expand [Network adapters], right-click on the network card for which the settings are to be changed, then select [Properties].**

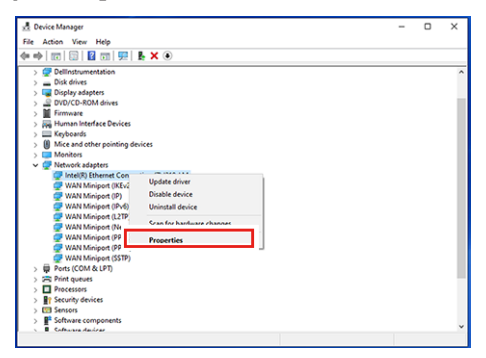

**3 Click [Advanced], then select [Jumbo Packet] from the properties list.**

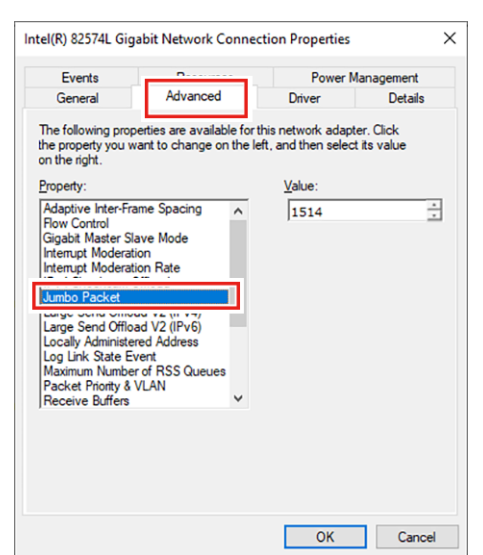

**4 Enter "9014" for [Value], then click [OK].**

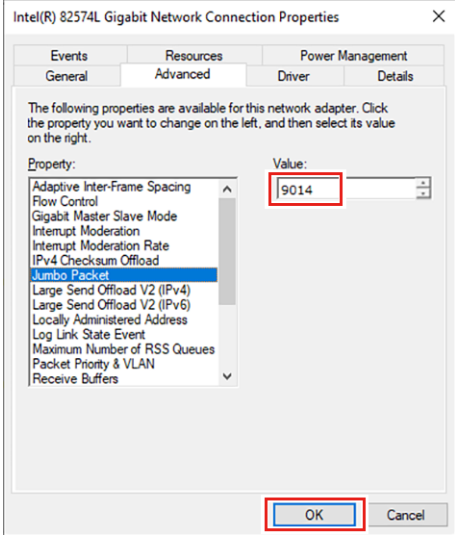

#### **5 Restart the PC.**

• The exact display and procedure may differ depending on the particular LAN port used. For details, refer to the manufacturer's instructions for the LAN port used.

# <span id="page-48-0"></span>4.3 Checking and Changing Firewall **Settings**

If normal communication is not possible between the CFX and OBSCURAS, there is a possibility that OBSCURAS is being blocked due to the firewall settings.

Selecting all of the check boxes on the following window displayed when OBSCURAS is launched for the first time allows communication to be set without problem.

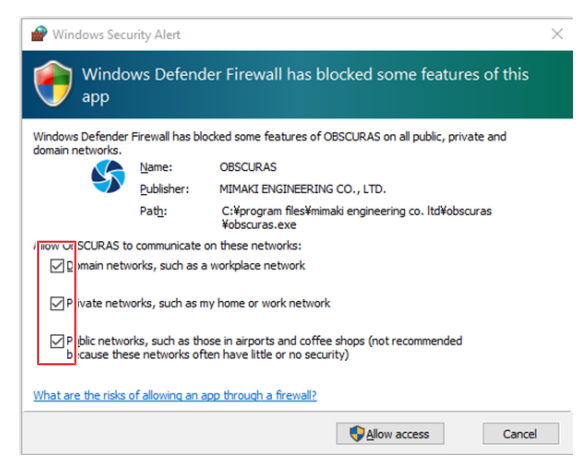

The following section describes how to check whether communication is being blocked by the firewall and how to change the settings.

**1 Enter "Control Panel" in the search box next to the Start menu in the task bar, then select [Control Panel] from the results list.**

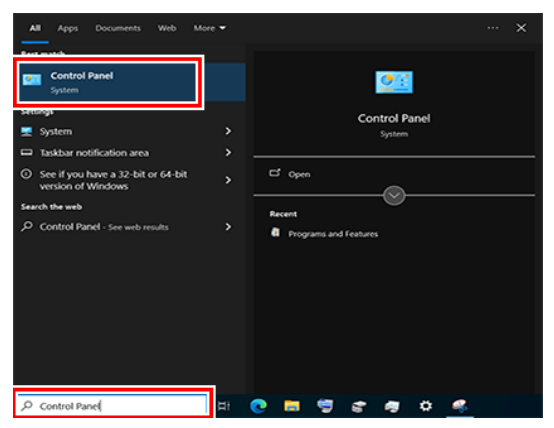

**2 Select [System and Security] - [Windows Defender Firewall].**

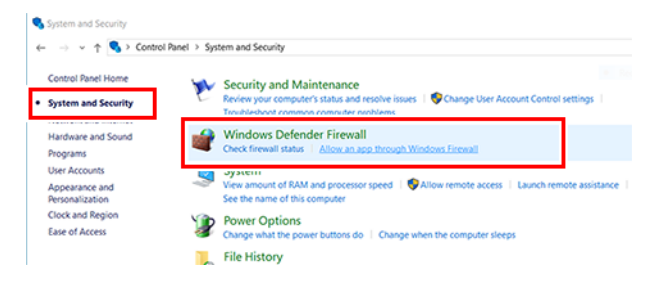

**3 From the menu on the left, click [Advanced settings].**

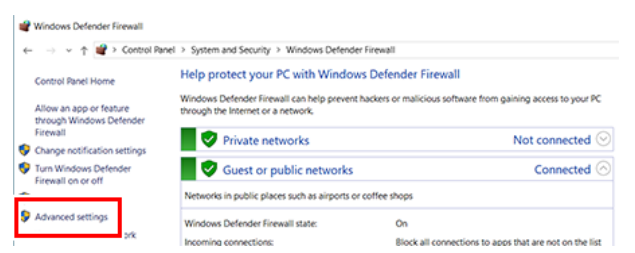

**4 In the [Windows Defender Firewall with Advanced Security] dialog, click [Inbound Rules].**

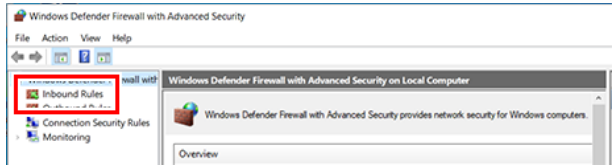

**5 Find the OBSCURAS settings.**

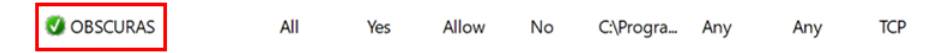

**6 Right-click the OBSCURAS settings, then click [Properties].**

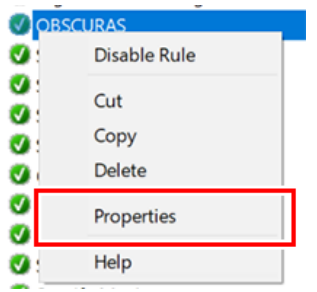

**7 On the [General] tab, click [Allow the connection] in [Action].**

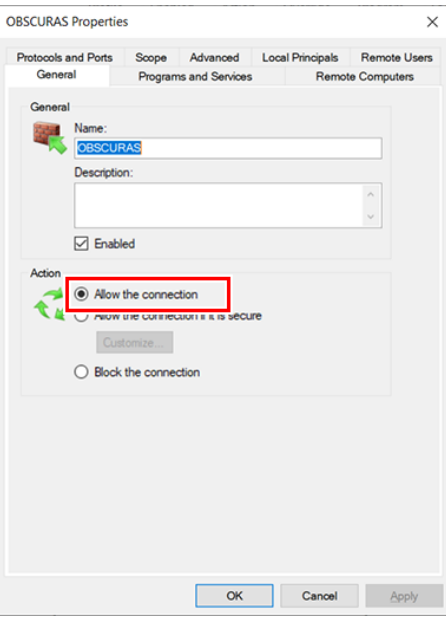

**8 On the [Advanced] tab, select [Domain], [Private], and [Public] in [Profiles].**

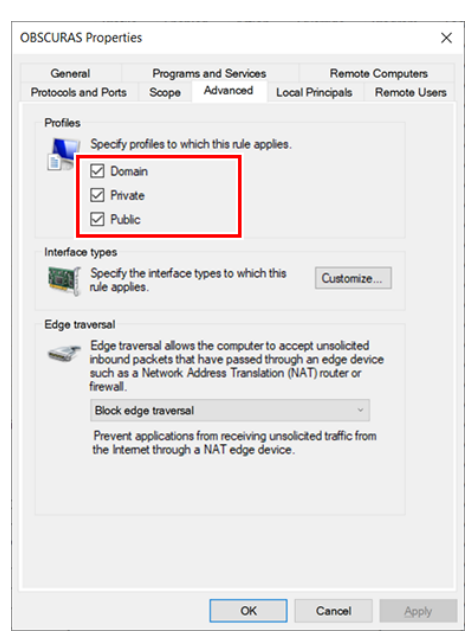

#### **9 Click [OK].**

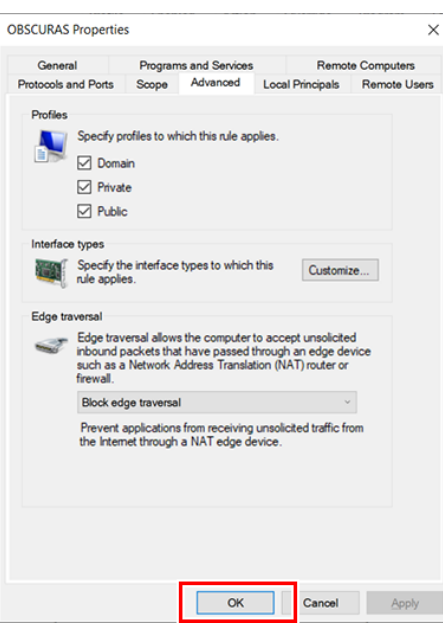

- **10 Perform the procedure described in Steps 6 to 9 for all of the OBSCURAS settings displayed in Step 5.**
- **11 Click [×] to close the dialog.**

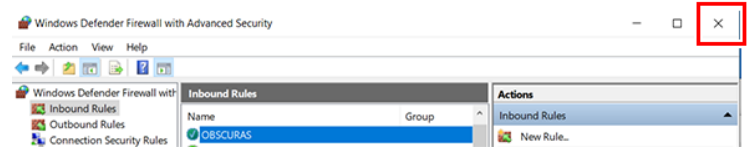

# <span id="page-51-0"></span>4.4 How to Set a Fixed IP Address for the Camera

When using a fixed IP address for the CFX and the PC to which it is connected, there may be cases where OBSCURAS cannot connect to the camera, and communication may become unstable.

In such cases, use the following procedure to set the IP address of the camera to the same subnet.

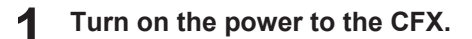

#### **2 Connect the CFX to the PC.**

• If there are multiple CFX units, be sure to connect them one at a time. (Important!)

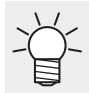

• They can also be connected via a hub.

**3 In the Start menu, open the [Sentech SDK v\*\*] folder, then click [GigECameraIPConfig\_x64].**

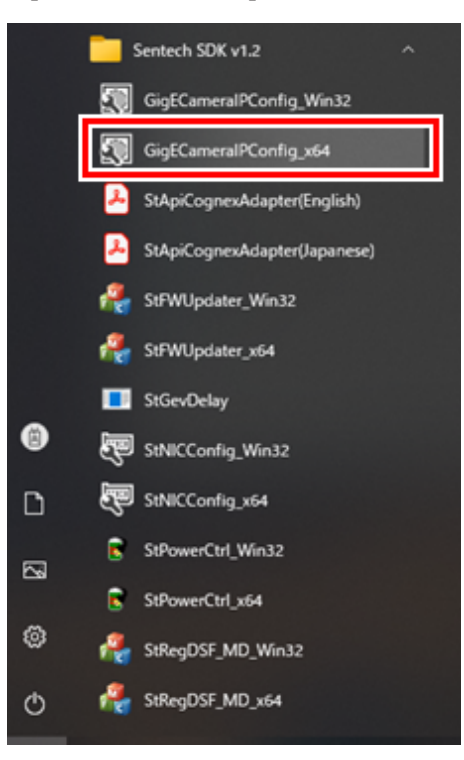

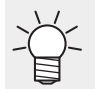

"\*\*" corresponds to the camera SDK version.

**4 Select [STC-MCE132POE] displayed in the area on the left, then click [OK].**

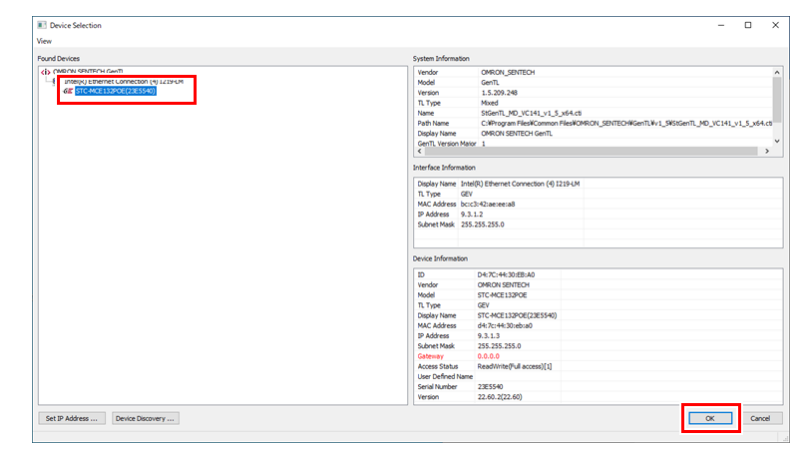

• If [OK] cannot be clicked, check the following. **(** $\widehat{C}\widehat{C}$ ["How to Check and Change the PC and Camera IP Addresses"\(P. 54\)](#page-53-0)

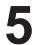

**When the [GigE Camera IP Config] dialog appears, select the [Persistent IP] check box.**

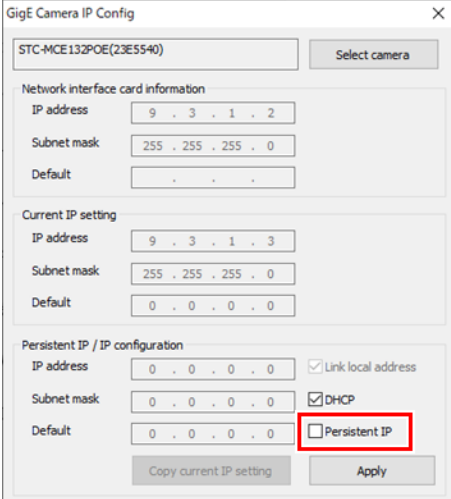

**6 Enter the fixed [IP address], [Subnet mask], and [Default (Gateway)], then click [Apply].**

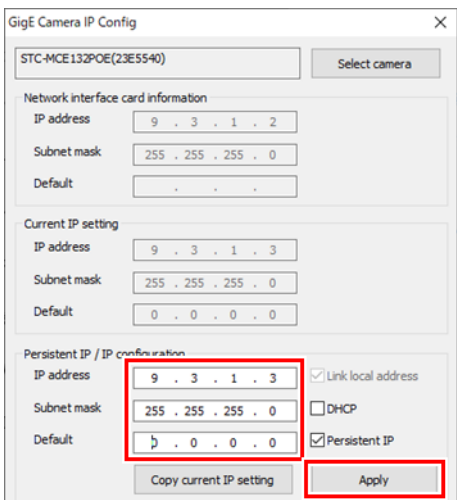

• Wait until the [Apply] button is enabled.

**7 Click [×] to exit the [GigE Camera IP Config] dialog.**

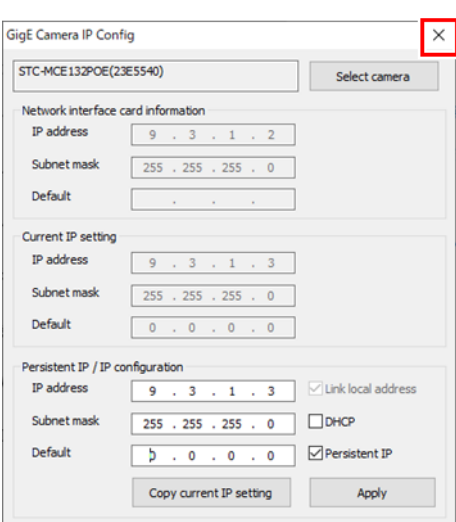

## <span id="page-53-0"></span>**How to Check and Change the PC and Camera IP Addresses**

If [OK] cannot be clicked in Step 4 of  $\Im$  ["How to Set a Fixed IP Address for the Camera"\(P. 52\)](#page-51-0), the PC and camera IP addresses may be on different networks.

#### l **How to check the current camera IP address**

Click [Set IP Address] at the bottom left of the dialog.

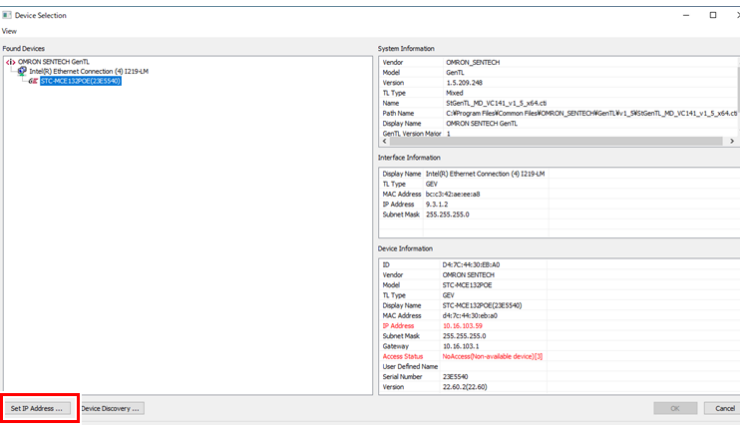

The PC network information is displayed on the left, and the camera network information is displayed on the right.

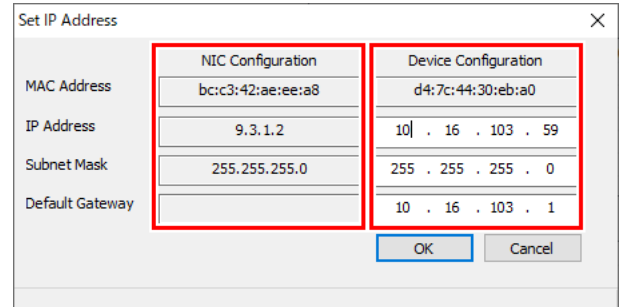

#### $\bullet$  **If the networks are different**

Set to the same network using either of the following methods:

- Method 1: Change the PC IP address
- Method 2: Change the camera IP address temporarily

Procedure for method 2

1. Click [Set IP Address] at the bottom left of the dialog, then change [IP Address], [Subnet Mask], and [Default Gateway].

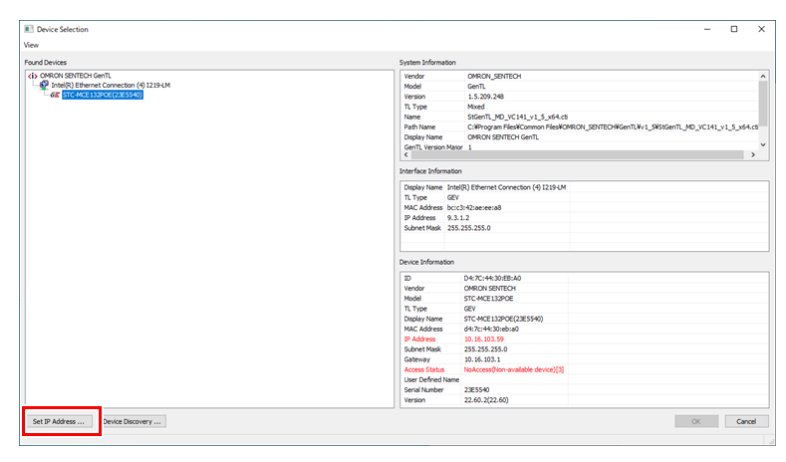

2. Once entered, click [OK].

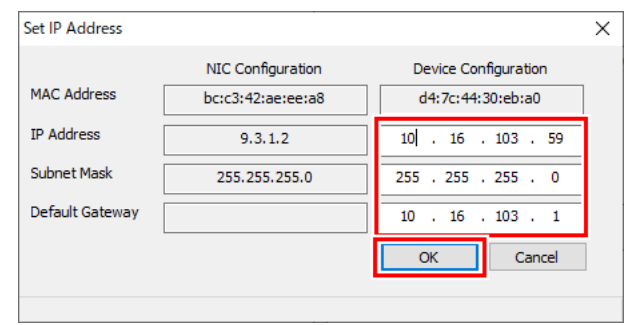

# <span id="page-55-0"></span>4.5 Troubleshooting

Describes corrective actions for troubleshooting.

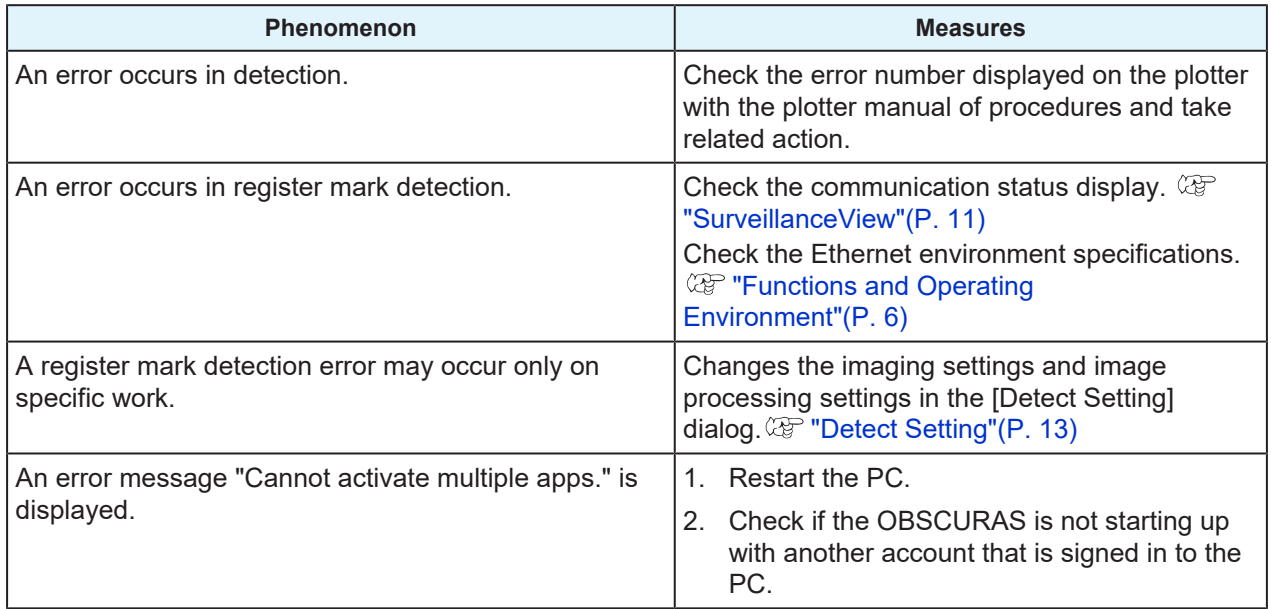

# **Chapter 5 Appendix**

<span id="page-56-0"></span>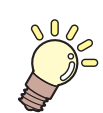

**This chapter**

This chapter describes the machine specifications.

[License Library](#page-57-0) [................................................58](#page-57-0)

# <span id="page-57-0"></span>5.1 License Library

#### Camera App

Copyright @ 2023 MIMAKI ENGINEERING CO., LTD. All rightsreserved. Camera App is built using open source software:

- OpenCvSharp4
- log4net

\*\*\*\*\*\*\*\*\*\*\*\*\*\*\*\*\*\*\*\*\*\*\*\*\*\*\*\*\*\*\*\*\*\*\*\*\*\*\*\*\*\*\*\*\*\*\*\*\*\*\*\*\*\*\*\*\*\*\*\*\*\*\*\*\*\*\*\*\*\*\*\*\*\*\*\*\*\*\*\*\*\*\* OpenCvSharp4

Apache License

 Version 2.0, January 2004 http://www.apache.org/licenses/

#### TERMS AND CONDITIONS FOR USE, REPRODUCTION, AND DISTRIBUTION

1. Definitions.

 "License" shall mean the terms and conditions for use, reproduction, and distribution as defined by Sections 1 through 9 of this document.

 "Licensor" shall mean the copyright owner or entity authorized by the copyright owner that is granting the License.

 "Legal Entity" shall mean the union of the acting entity and all other entities that control, are controlled by, or are under common control with that entity. For the purposes of this definition, "control" means (i) the power, direct or indirect, to cause the direction or management of such entity, whether by contract or otherwise, or (ii) ownership of fifty percent (50%) or more of the outstanding shares, or (iii) beneficial ownership of such entity.

 "You" (or "Your") shall mean an individual or Legal Entity exercising permissions granted by this License.

 "Source" form shall mean the preferred form for making modifications, including but not limited to software source code, documentation source, and configuration files.

 "Object" form shall mean any form resulting from mechanical transformation or translation of a Source form, including but not limited to compiled object code, generated documentation, and conversions to other media types.

 "Work" shall mean the work of authorship, whether in Source or Object form, made available under the License, as indicated by a copyright notice that is included in or attached to the work (an example is provided in the Appendix below).

 "Derivative Works" shall mean any work, whether in Source or Object form, that is based on (or derived from) the Work and for which the editorial revisions, annotations, elaborations, or other modifications represent, as a whole, an original work of authorship. For the purposes of this License, Derivative Works shall not include works that remain separable from, or merely link (or bind by name) to the interfaces of,

the Work and Derivative Works thereof.

 "Contribution" shall mean any work of authorship, including the original version of the Work and any modifications or additions to that Work or Derivative Works thereof, that is intentionally submitted to Licensor for inclusion in the Work by the copyright owner or by an individual or Legal Entity authorized to submit on behalf of the copyright owner. For the purposes of this definition, "submitted" means any form of electronic, verbal, or written communication sent to the Licensor or its representatives, including but not limited to communication on electronic mailing lists, source code control systems, and issue tracking systems that are managed by, or on behalf of, the Licensor for the purpose of discussing and improving the Work, but excluding communication that is conspicuously marked or otherwise designated in writing by the copyright owner as "Not a Contribution."

 "Contributor" shall mean Licensor and any individual or Legal Entity on behalf of whom a Contribution has been received by Licensor and subsequently incorporated within the Work.

- 2. Grant of Copyright License. Subject to the terms and conditions of this License, each Contributor hereby grants to You a perpetual, worldwide, non-exclusive, no-charge, royalty-free, irrevocable copyright license to reproduce, prepare Derivative Works of, publicly display, publicly perform, sublicense, and distribute the Work and such Derivative Works in Source or Object form.
- 3. Grant of Patent License. Subject to the terms and conditions of this License, each Contributor hereby grants to You a perpetual, worldwide, non-exclusive, no-charge, royalty-free, irrevocable (except as stated in this section) patent license to make, have made, use, offer to sell, sell, import, and otherwise transfer the Work, where such license applies only to those patent claims licensable by such Contributor that are necessarily infringed by their Contribution(s) alone or by combination of their Contribution(s) with the Work to which such Contribution(s) was submitted. If You institute patent litigation against any entity (including a cross-claim or counterclaim in a lawsuit) alleging that the Work or a Contribution incorporated within the Work constitutes direct or contributory patent infringement, then any patent licenses granted to You under this License for that Work shall terminate as of the date such litigation is filed.
- 4. Redistribution. You may reproduce and distribute copies of the Work or Derivative Works thereof in any medium, with or without modifications, and in Source or Object form, provided that You meet the following conditions:
	- (a) You must give any other recipients of the Work or Derivative Works a copy of this License; and
	- (b) You must cause any modified files to carry prominent notices stating that You changed the files; and
	- (c) You must retain, in the Source form of any Derivative Works that You distribute, all copyright, patent, trademark, and attribution notices from the Source form of the Work, excluding those notices that do not pertain to any part of the Derivative Works; and

 (d) If the Work includes a "NOTICE" text file as part of its distribution, then any Derivative Works that You distribute must include a readable copy of the attribution notices contained within such NOTICE file, excluding those notices that do not pertain to any part of the Derivative Works, in at least one of the following places: within a NOTICE text file distributed as part of the Derivative Works; within the Source form or documentation, if provided along with the Derivative Works; or, within a display generated by the Derivative Works, if and wherever such third-party notices normally appear. The contents of the NOTICE file are for informational purposes only and do not modify the License. You may add Your own attribution notices within Derivative Works that You distribute, alongside or as an addendum to the NOTICE text from the Work, provided that such additional attribution notices cannot be construed as modifying the License.

 You may add Your own copyright statement to Your modifications and may provide additional or different license terms and conditions for use, reproduction, or distribution of Your modifications, or for any such Derivative Works as a whole, provided Your use, reproduction, and distribution of the Work otherwise complies with the conditions stated in this License.

- 5. Submission of Contributions. Unless You explicitly state otherwise, any Contribution intentionally submitted for inclusion in the Work by You to the Licensor shall be under the terms and conditions of this License, without any additional terms or conditions. Notwithstanding the above, nothing herein shall supersede or modify the terms of any separate license agreement you may have executed with Licensor regarding such Contributions.
- 6. Trademarks. This License does not grant permission to use the trade names, trademarks, service marks, or product names of the Licensor, except as required for reasonable and customary use in describing the origin of the Work and reproducing the content of the NOTICE file.
- 7. Disclaimer of Warranty. Unless required by applicable law or agreed to in writing, Licensor provides the Work (and each Contributor provides its Contributions) on an "AS IS" BASIS, WITHOUT WARRANTIES OR CONDITIONS OF ANY KIND, either express or implied, including, without limitation, any warranties or conditions of TITLE, NON-INFRINGEMENT, MERCHANTABILITY, or FITNESS FOR A PARTICULAR PURPOSE. You are solely responsible for determining the appropriateness of using or redistributing the Work and assume any risks associated with Your exercise of permissions under this License.
- 8. Limitation of Liability. In no event and under no legal theory, whether in tort (including negligence), contract, or otherwise. unless required by applicable law (such as deliberate and grossly negligent acts) or agreed to in writing, shall any Contributor be liable to You for damages, including any direct, indirect, special, incidental, or consequential damages of any character arising as a result of this License or out of the use or inability to use the Work (including but not limited to damages for loss of goodwill, work stoppage, computer failure or malfunction, or any and all other commercial damages or losses), even if such Contributor has been advised of the possibility of such damages.

9. Accepting Warranty or Additional Liability. While redistributing

 the Work or Derivative Works thereof, You may choose to offer, and charge a fee for, acceptance of support, warranty, indemnity, or other liability obligations and/or rights consistent with this License. However, in accepting such obligations, You may act only on Your own behalf and on Your sole responsibility, not on behalf of any other Contributor, and only if You agree to indemnify, defend, and hold each Contributor harmless for any liability incurred by, or claims asserted against, such Contributor by reason of your accepting any such warranty or additional liability.

#### END OF TERMS AND CONDITIONS

APPENDIX: How to apply the Apache License to your work.

 To apply the Apache License to your work, attach the following boilerplate notice, with the fields enclosed by brackets "[]" replaced with your own identifying information. (Don't include the brackets!) The text should be enclosed in the appropriate comment syntax for the file format. We also recommend that a file or class name and description of purpose be included on the same "printed page" as the copyright notice for easier identification within third-party archives.

Copyright [yyyy] [name of copyright owner]

 Licensed under the Apache License, Version 2.0 (the "License"); you may not use this file except in compliance with the License. You may obtain a copy of the License at

http://www.apache.org/licenses/LICENSE-2.0

 Unless required by applicable law or agreed to in writing, software distributed under the License is distributed on an "AS IS" BASIS, WITHOUT WARRANTIES OR CONDITIONS OF ANY KIND, either express or implied. See the License for the specific language governing permissions and limitations under the License.

\*\*\*\*\*\*\*\*\*\*\*\*\*\*\*\*\*\*\*\*\*\*\*\*\*\*\*\*\*\*\*\*\*\*\*\*\*\*\*\*\*\*\*\*\*\*\*\*\*\*\*\*\*\*\*\*\*\*\*\*\*\*\*\*\*\*\*\*\*\*\*\*\*\*\*\*\*\*\*\*\*\*\*

#### log4net

Apache-2.0

 Apache License Version 2.0, January 2004 http://www.apache.org/licenses/

#### TERMS AND CONDITIONS FOR USE, REPRODUCTION, AND DISTRIBUTION

#### 1. Definitions.

 "License" shall mean the terms and conditions for use, reproduction, and distribution as defined by Sections 1 through 9 of this document.

 "Licensor" shall mean the copyright owner or entity authorized by the copyright owner that is granting the License.

 "Legal Entity" shall mean the union of the acting entity and all other entities that control, are controlled by, or are under common control with that entity. For the purposes of this definition,

 "control" means (i) the power, direct or indirect, to cause the direction or management of such entity, whether by contract or otherwise, or (ii) ownership of fifty percent (50%) or more of the outstanding shares, or (iii) beneficial ownership of such entity.

 "You" (or "Your") shall mean an individual or Legal Entity exercising permissions granted by this License.

 "Source" form shall mean the preferred form for making modifications, including but not limited to software source code, documentation source, and configuration files.

 "Object" form shall mean any form resulting from mechanical transformation or translation of a Source form, including but not limited to compiled object code, generated documentation, and conversions to other media types.

 "Work" shall mean the work of authorship, whether in Source or Object form, made available under the License, as indicated by a copyright notice that is included in or attached to the work (an example is provided in the Appendix below).

 "Derivative Works" shall mean any work, whether in Source or Object form, that is based on (or derived from) the Work and for which the editorial revisions, annotations, elaborations, or other modifications represent, as a whole, an original work of authorship. For the purposes of this License, Derivative Works shall not include works that remain separable from, or merely link (or bind by name) to the interfaces of, the Work and Derivative Works thereof.

 "Contribution" shall mean any work of authorship, including the original version of the Work and any modifications or additions to that Work or Derivative Works thereof, that is intentionally submitted to Licensor for inclusion in the Work by the copyright owner or by an individual or Legal Entity authorized to submit on behalf of the copyright owner. For the purposes of this definition, "submitted" means any form of electronic, verbal, or written communication sent to the Licensor or its representatives, including but not limited to communication on electronic mailing lists, source code control systems, and issue tracking systems that are managed by, or on behalf of, the Licensor for the purpose of discussing and improving the Work, but excluding communication that is conspicuously marked or otherwise designated in writing by the copyright owner as "Not a Contribution."

 "Contributor" shall mean Licensor and any individual or Legal Entity on behalf of whom a Contribution has been received by Licensor and subsequently incorporated within the Work.

- 2. Grant of Copyright License. Subject to the terms and conditions of this License, each Contributor hereby grants to You a perpetual, worldwide, non-exclusive, no-charge, royalty-free, irrevocable copyright license to reproduce, prepare Derivative Works of, publicly display, publicly perform, sublicense, and distribute the Work and such Derivative Works in Source or Object form.
- 3. Grant of Patent License. Subject to the terms and conditions of this License, each Contributor hereby grants to You a perpetual, worldwide, non-exclusive, no-charge, royalty-free, irrevocable (except as stated in this section) patent license to make, have made, use, offer to sell, sell, import, and otherwise transfer the Work,

 where such license applies only to those patent claims licensable by such Contributor that are necessarily infringed by their Contribution(s) alone or by combination of their Contribution(s) with the Work to which such Contribution(s) was submitted. If You institute patent litigation against any entity (including a cross-claim or counterclaim in a lawsuit) alleging that the Work or a Contribution incorporated within the Work constitutes direct or contributory patent infringement, then any patent licenses granted to You under this License for that Work shall terminate as of the date such litigation is filed.

- 4. Redistribution. You may reproduce and distribute copies of the Work or Derivative Works thereof in any medium, with or without modifications, and in Source or Object form, provided that You meet the following conditions:
	- (a) You must give any other recipients of the Work or Derivative Works a copy of this License; and
	- (b) You must cause any modified files to carry prominent notices stating that You changed the files; and
	- (c) You must retain, in the Source form of any Derivative Works that You distribute, all copyright, patent, trademark, and attribution notices from the Source form of the Work, excluding those notices that do not pertain to any part of the Derivative Works; and
	- (d) If the Work includes a "NOTICE" text file as part of its distribution, then any Derivative Works that You distribute must include a readable copy of the attribution notices contained within such NOTICE file, excluding those notices that do not pertain to any part of the Derivative Works, in at least one of the following places: within a NOTICE text file distributed as part of the Derivative Works; within the Source form or documentation, if provided along with the Derivative Works; or, within a display generated by the Derivative Works, if and wherever such third-party notices normally appear. The contents of the NOTICE file are for informational purposes only and do not modify the License. You may add Your own attribution notices within Derivative Works that You distribute, alongside or as an addendum to the NOTICE text from the Work, provided that such additional attribution notices cannot be construed as modifying the License.

 You may add Your own copyright statement to Your modifications and may provide additional or different license terms and conditions for use, reproduction, or distribution of Your modifications, or for any such Derivative Works as a whole, provided Your use, reproduction, and distribution of the Work otherwise complies with the conditions stated in this License.

 5. Submission of Contributions. Unless You explicitly state otherwise, any Contribution intentionally submitted for inclusion in the Work by You to the Licensor shall be under the terms and conditions of this License, without any additional terms or conditions. Notwithstanding the above, nothing herein shall supersede or modify the terms of any separate license agreement you may have executed with Licensor regarding such Contributions.

- 6. Trademarks. This License does not grant permission to use the trade names, trademarks, service marks, or product names of the Licensor, except as required for reasonable and customary use in describing the origin of the Work and reproducing the content of the NOTICE file.
- 7. Disclaimer of Warranty. Unless required by applicable law or agreed to in writing, Licensor provides the Work (and each Contributor provides its Contributions) on an "AS IS" BASIS, WITHOUT WARRANTIES OR CONDITIONS OF ANY KIND, either express or implied, including, without limitation, any warranties or conditions of TITLE, NON-INFRINGEMENT, MERCHANTABILITY, or FITNESS FOR A PARTICULAR PURPOSE. You are solely responsible for determining the appropriateness of using or redistributing the Work and assume any risks associated with Your exercise of permissions under this License.
- 8. Limitation of Liability. In no event and under no legal theory, whether in tort (including negligence), contract, or otherwise, unless required by applicable law (such as deliberate and grossly negligent acts) or agreed to in writing, shall any Contributor be liable to You for damages, including any direct, indirect, special, incidental, or consequential damages of any character arising as a result of this License or out of the use or inability to use the Work (including but not limited to damages for loss of goodwill, work stoppage, computer failure or malfunction, or any and all other commercial damages or losses), even if such Contributor has been advised of the possibility of such damages.
- 9. Accepting Warranty or Additional Liability. While redistributing the Work or Derivative Works thereof, You may choose to offer, and charge a fee for, acceptance of support, warranty, indemnity, or other liability obligations and/or rights consistent with this License. However, in accepting such obligations, You may act only on Your own behalf and on Your sole responsibility, not on behalf of any other Contributor, and only if You agree to indemnify, defend, and hold each Contributor harmless for any liability incurred by, or claims asserted against, such Contributor by reason of your accepting any such warranty or additional liability.

#### END OF TERMS AND CONDITIONS

APPENDIX: How to apply the Apache License to your work.

 To apply the Apache License to your work, attach the following boilerplate notice, with the fields enclosed by brackets "[]" replaced with your own identifying information. (Don't include the brackets!) The text should be enclosed in the appropriate comment syntax for the file format. We also recommend that a file or class name and description of purpose be included on the same "printed page" as the copyright notice for easier identification within third-party archives.

#### Copyright [yyyy] [name of copyright owner]

 Licensed under the Apache License, Version 2.0 (the "License"); you may not use this file except in compliance with the License. You may obtain a copy of the License at

http://www.apache.org/licenses/LICENSE-2.0

Unless required by applicable law or agreed to in writing, software

 distributed under the License is distributed on an "AS IS" BASIS, WITHOUT WARRANTIES OR CONDITIONS OF ANY KIND, either express or implied. See the License for the specific language governing permissions and limitations under the License.

# **Index**

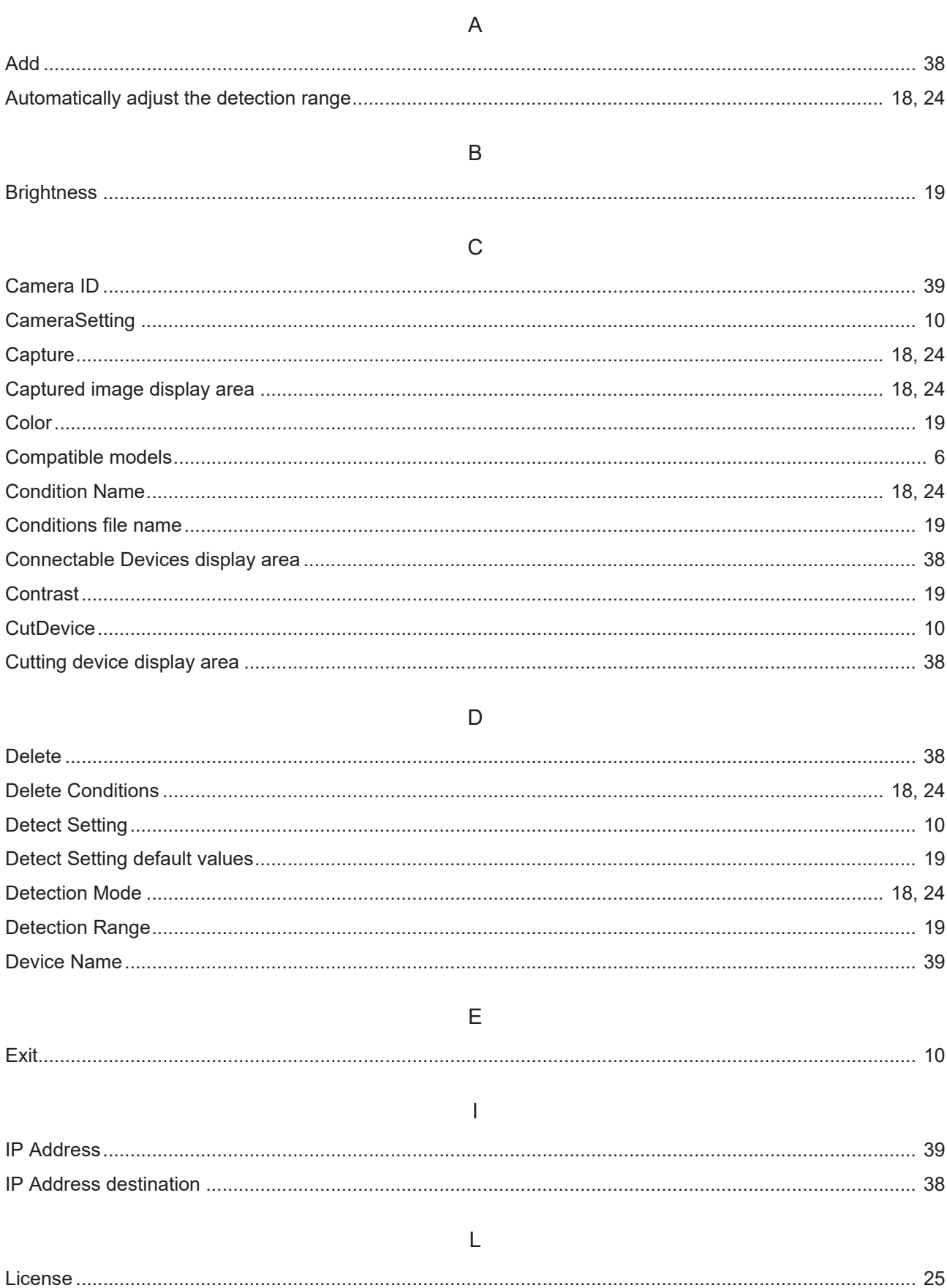

Index

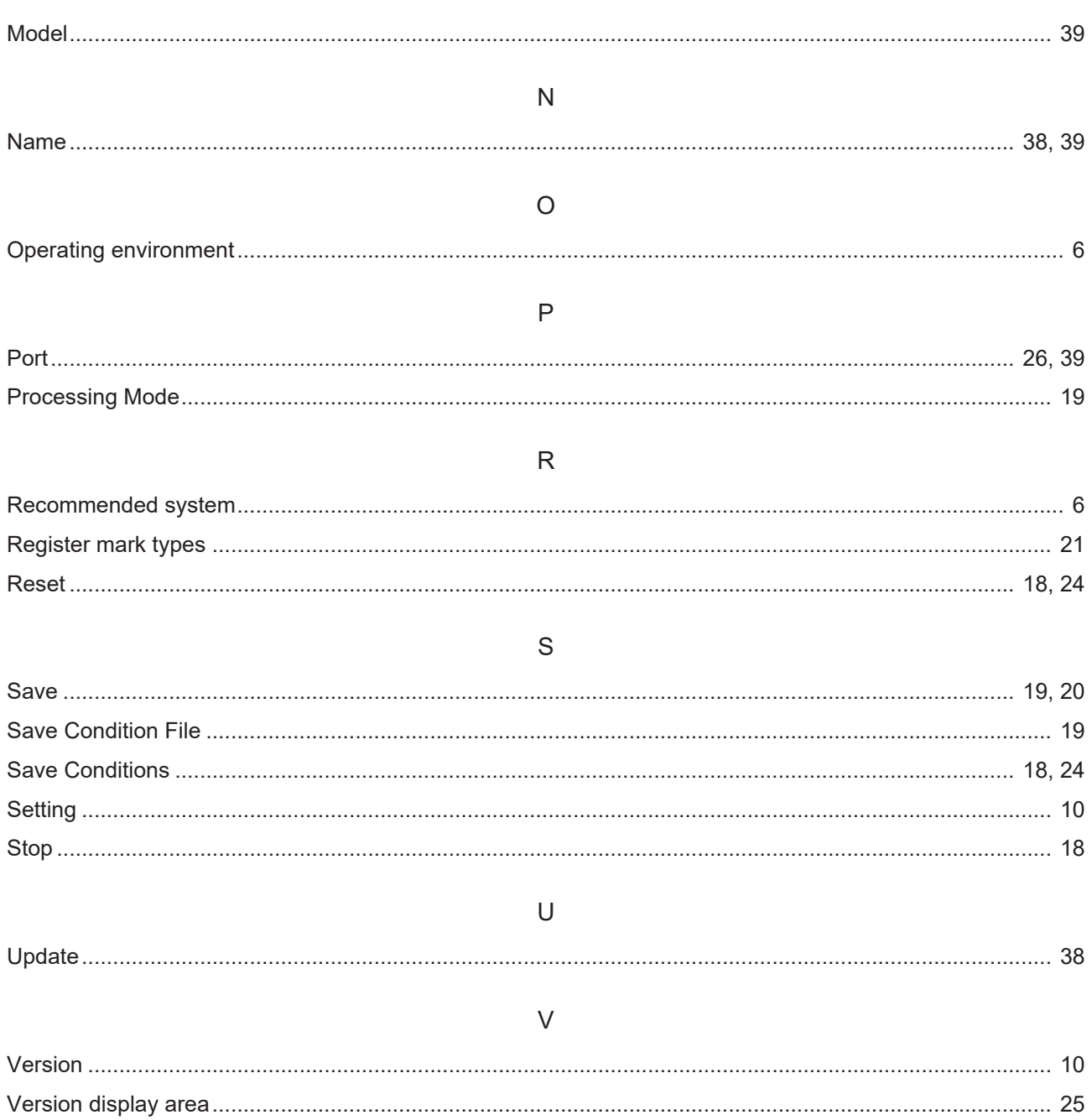

# **OBSCURAS-Guide**

### June,2024

MIMAKI ENGINEERING CO.,LTD. 2182-3 Shigeno-otsu, Tomi-shi, Nagano 389-0512 JAPAN

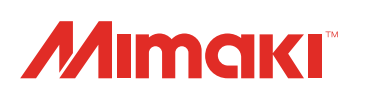